# **Garmin Astro 220 Nordic Kasutusjuhend**

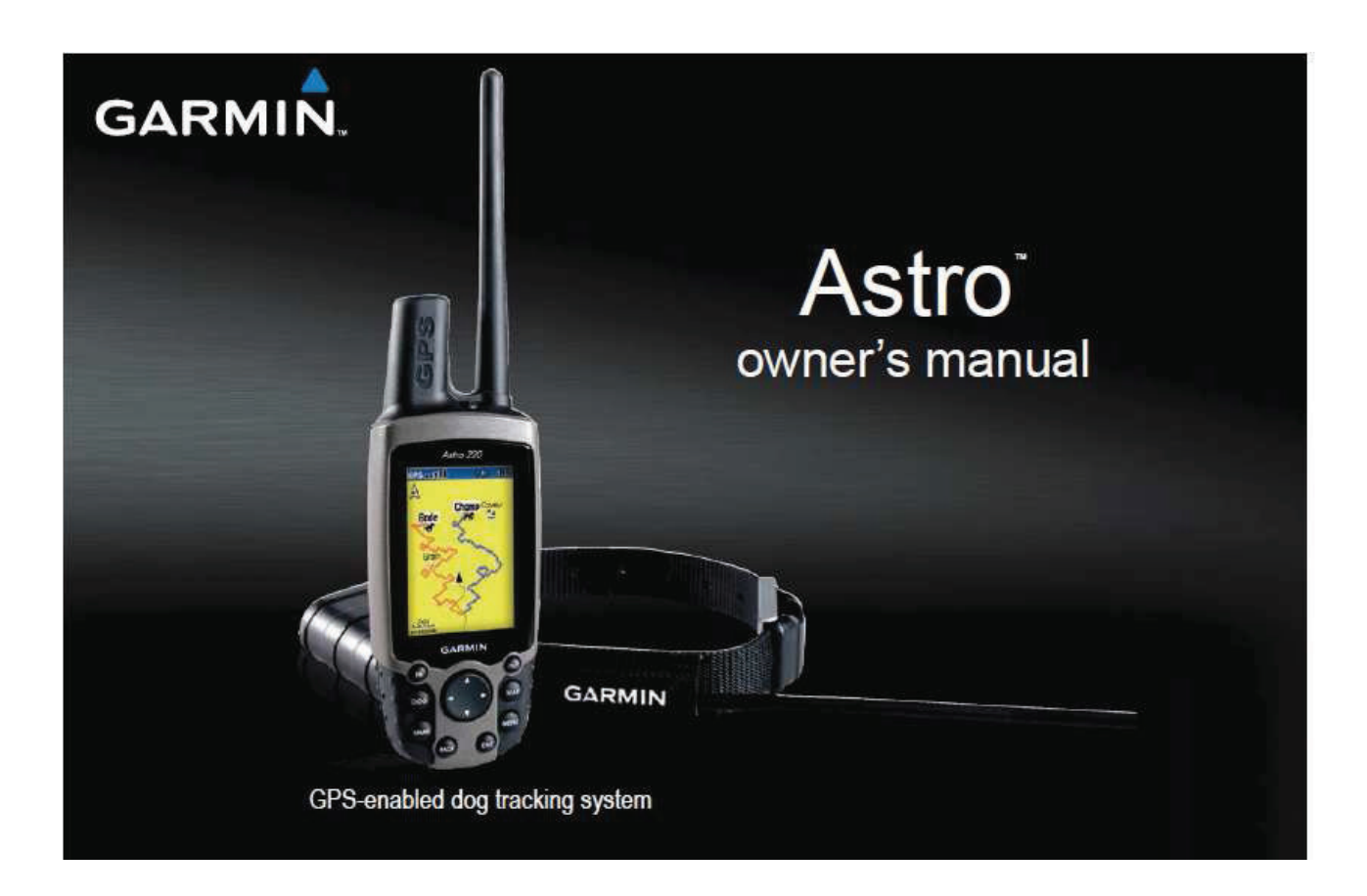

## **Sissejuhatus**

 Käesolev kasutusjuhend annab juhiseid Garmin Astro 220 Nordic koerte kaugjälgimisseadme kasutamiseks.

## **Esmased näpunäited**

- Vajutage **MENU** nuppu kaks korda liikumaks tagasi peamenüüsse mistahes leheküljelt.
- Vajutage **BACK** nuppu liikumaks tagasi menüüs.
- Pikendamaks Astro 220 Nordic patareide kasutusaega, lülitage seade välja, kui te seda ei kasuta ja vähendage ekraani taustavalguse tugevust. (lk. 6).
- Pikendamaks DC 30-e aku kestvust, lülitage seade välja, kui te ei jälgi koera või vähendage andmete edastuse sagedust ( lk 11).

## **DC 30 aku informatsioon**

Jälgige alljärgnevaid reegleid vältimaks DC 30 aku eluea lühenemist või seadme kahjustumist, samuti aku eloktrolüüdi leket, keemilist kahjustust, põlengut või vigastusi.

- Jälgige ohtlike jäätmete kogumise reegleid kasutatud aku utiliseerimisel.
- Ärge jätke seadet küttekeha lähedusse või kõrge temperatuuriga paika, nagu näiteks otsese päikesekiirguse kätte või suletud autosse kuumal päeval.
- Lühemal perioodil hoida seadet temperatuurivahemikus -20 °C ... 40 °C. Pikemaajaliseks hoiustamiseks sobib temperatuurivahemik 0 ˚C ... 20 ˚C.
- Ärge kasutage seadet temperatuuril alla -20 °C ja üle 60 °C.<br>• Laadige seadet temperatuurivahemikus 0 °C = 45 °C
- Laadige seadet temperatuurivahemikus 0 ˚C ... 45 ˚C.

DC 30 koosseisu kuulub vahetatav ja laaditav liitium – ioon aku, mille kohta kehtivad järgnevad hoiatused:

- Ärge laadige akut eraldatuna seadmest ja ärge püüdke seda avada.
- Hoidke kasutatud aku eemal laste käeulatusest. Ärge avage või lõhkuge akut.
- Asendage kõlbmatu aku Garmini akuga. Kasutades muu tootja akut, riskite kahjustada seadet.
- Ärge jätke koera kaelaseadet DC 30– t nii, et koer võiks seda närida. Aku katte lõhkumisel võib sellest välja tungida elektrolüüt, mis on kahjulik nii inimestele kui ka koertele.

## **Garmin Astro tutvustus**

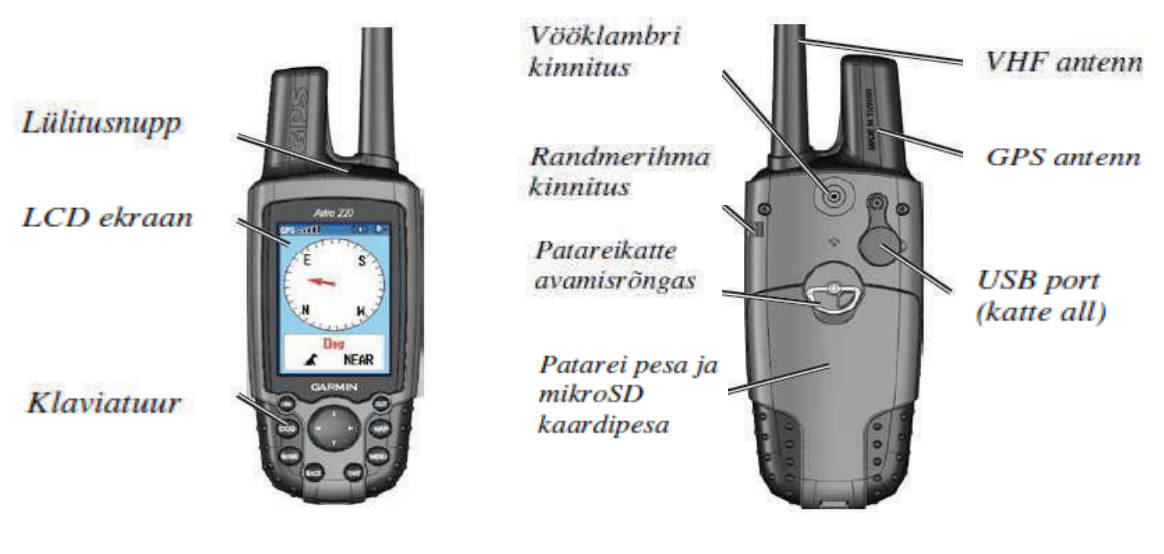

 **Koera kaelaseade DC 30** 

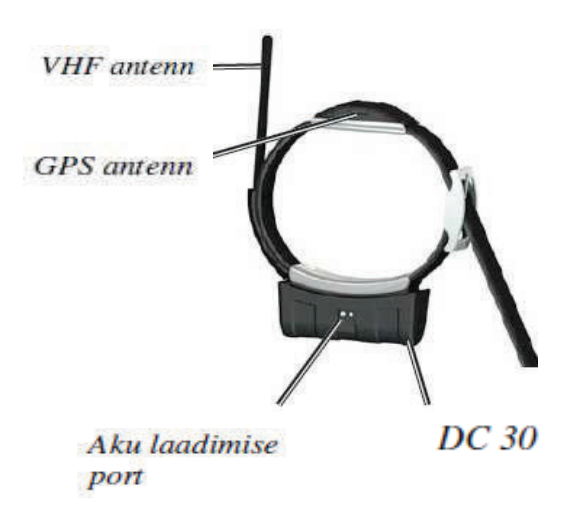

## **Astro 220 Nordic patareide paigaldus**

Astro 220 Nordic töötab kahe AA tüüpi patareiga (ei ole komplektis).

## **Patareide paigaldus**:

- 1. Pöörake seadme tagapoolel olevat D-rõngast ¼ pööret vastupidiselt kellaosuti liikumise suunale ja eemaldage patarei kate.
- 2. Paigaldage patareid, pidades silmas õiget polaarsust.
- 3. Paigaldage patareide kate.

Eemaldage patareid Astro 220-st, kui te ei plaani seda kasutada mitmeid kuid. Patareide eemaldamine ei kustuta infot seadme mälust.

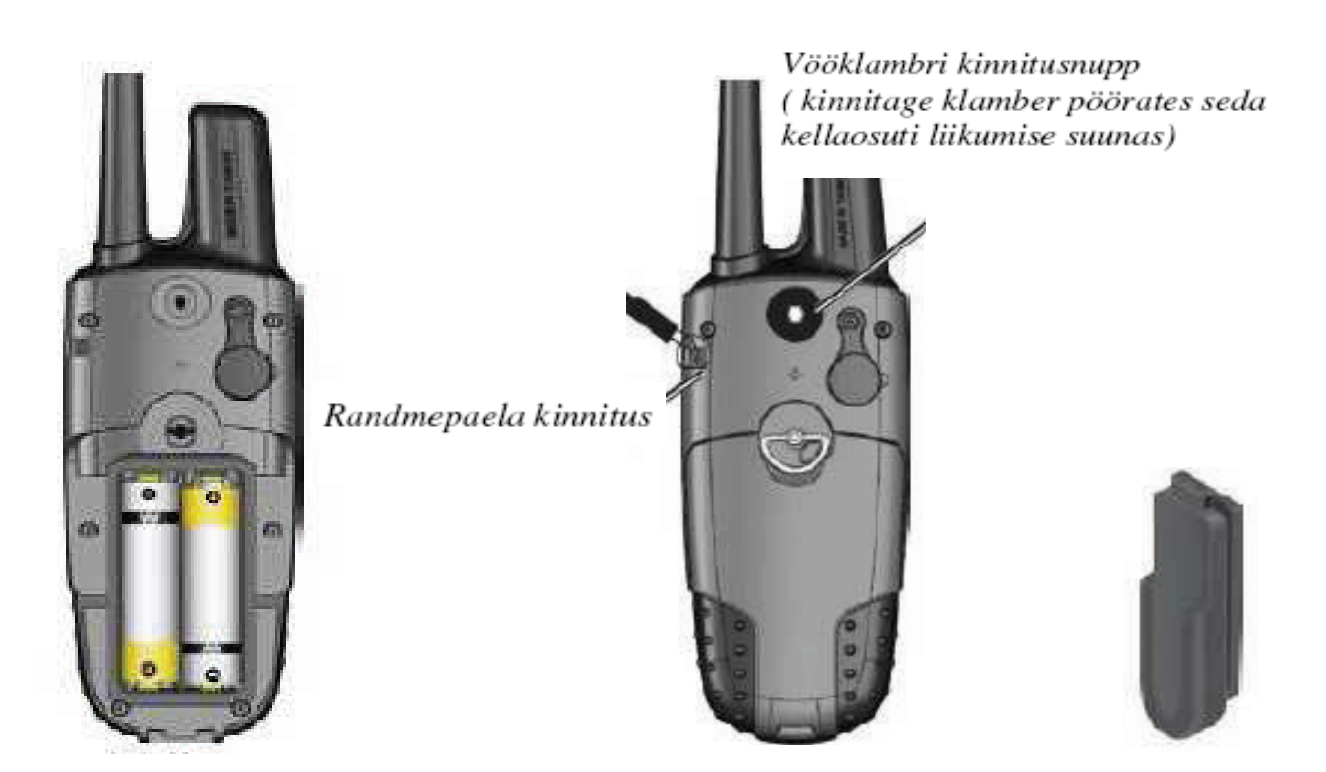

*Vööklamber* 

#### **Randmepaela paigaldamine:**

Pange komplektis oleva randmepaela otsas asuv aas läbi vastava kinnitusava seadme tagaosas.

Vaadake juhendit leheküljel 36 mikro SD mälukaardi paigaldamiseks.

## **Astro 220 Nordic klahvide funktsioonid**

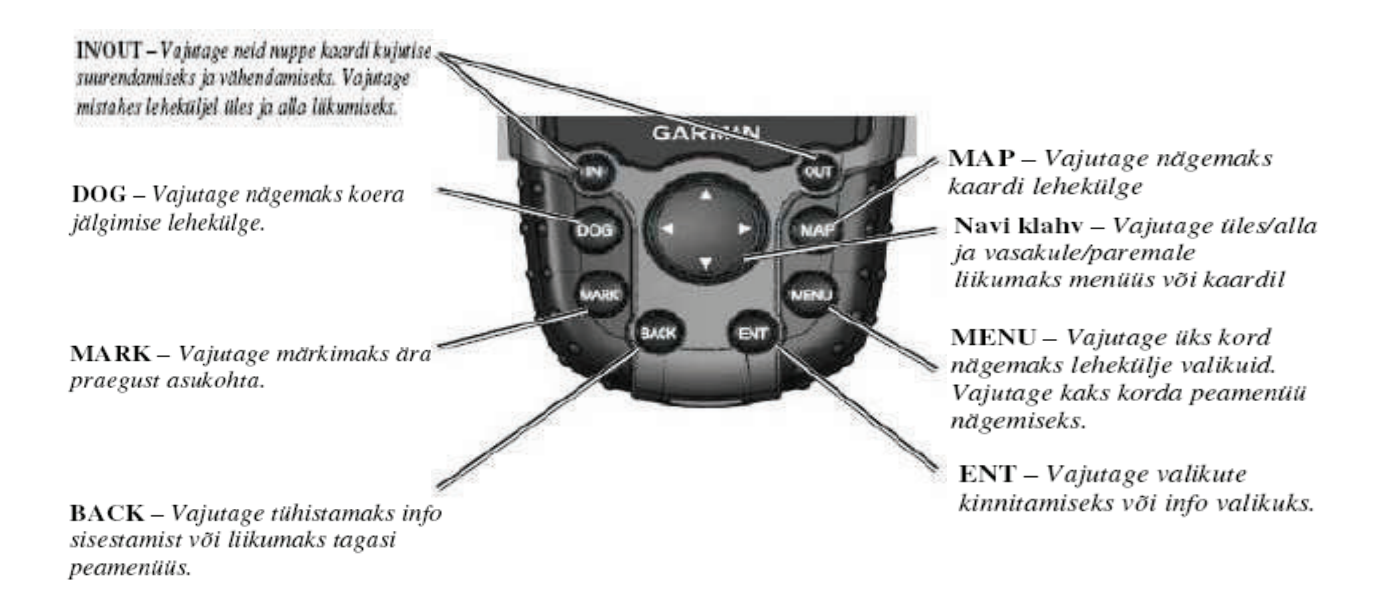

## **Astro 220 sisse lülitamine**

Sisse lülitamiseks vajutage lülitusnuppu

Φ

Esmakordsel sisselülimisel ilmub seadme ekraanile sõnum. Seejärel, igakordsel sisselülimisel ilmub ekraanile Garmini logo, millele järgneb koera jälgimislehekülg.

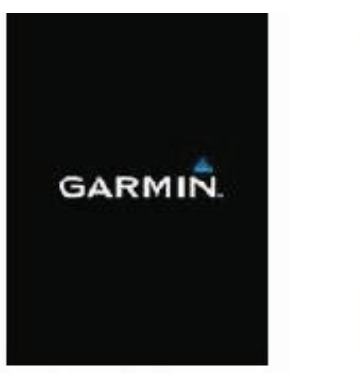

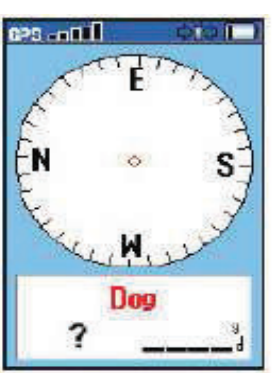

 *Logo Koera jälgimise lehekülg*  **Taustavalguse tugevuse reguleerimine:** 

1. Vajutage ja vabastage kiiresti lülitusnupp

ጣ

- 2. Vajutage Navi klahvi üles või alla seadistamaks heledustaset. Teine võimalus on lülitusnupu kiire vajutamine ja vabastamine, mis muudab ekraani heledustaset.
- 2. Vajutage **ENTER** valimaks sobiv ekraani heledus.

Vaadake leheküljelt 30 juhendit ekraani värvuse seadistamiseks.

## **Koera kaelaseadme DC 30 laadimine**

Laadige DC 30 enne kasutamist jahil. Laadige seadet temperatuurivahemikus 0 ˚C ... 45 ˚C.

## **DC 30 laadimine:**

- 1. Ühendage seade kas läbi kaasasoleva adapteri vahelduvvooluvõrku või komplekti kuuluva adapteri abil auto vooluvõrku.
- 2. Adapter ühendage DC 30 küljel asuva akulaadija pesaga.
- 3. Laadige DC 30 kuni sinine LED lamp seadme küljel on kustunud. *Tähelepanu: Täielikult tühjenenud DC 30 laadimine kestab 4,5 tundi.*

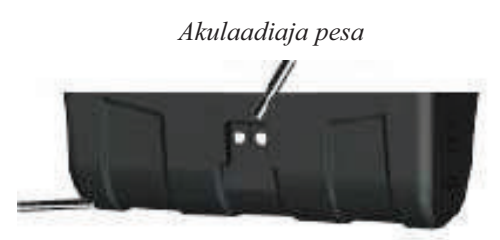

*Sinine LED lamp* 

## **Koera kaelaseadme DC 30 sisse ja välja lülimine:**

1. Vajutage ja hoidke hetke lülitusnuppu seadme otsmisel tahul. Punane LED lamp hakkab ühtlaselt vilkuma.

2. Seadme väljalülimiseks vajutage ja hoidke hetke lülitusnuppu.

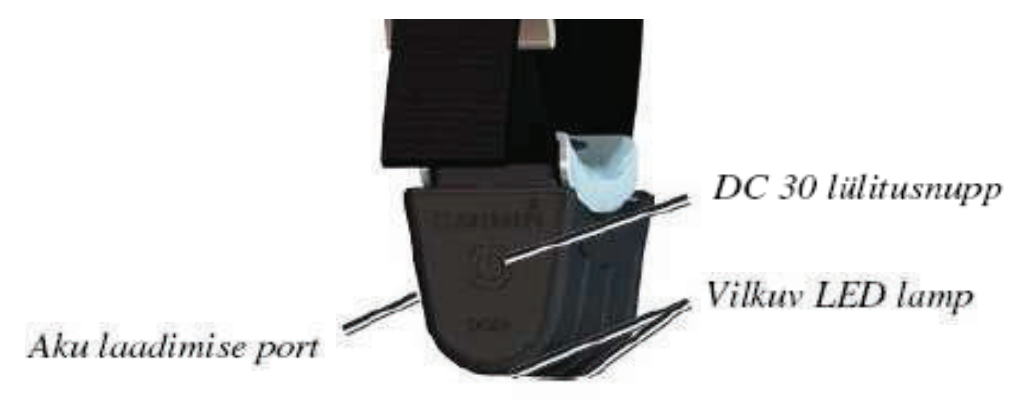

 **GPS satelliitide signaalide vastuvõtt** 

DC 30- e ja teie asukoha tuvastamiseks Astro 220 abil peavad mõlemad seadmed vastu võtma GPS signaale.

*Tähelepanu: DC 30 ei edasta oma asukohta Astro 220-le ja Astro 220 ei näita DC 30 asukohta enne, kui mõlemad seadmed on vastu võtnud satelliidi signaalid.* 

## **GPS satelliitide signaalide vastuvõtuks:**

- 1. Minge välja, eemale kõrgetest hoonetest ja puudest.
- 2. Lülitage mõlemad seadmed sisse. Esmane satelliitide signaalide leidmine võib võtta mõned minutid.

## GPS <sub>o</sub>nnell

Antud märk Astro 220 ekraanil näitab vastuvõetava satelliidisignaali tugevust. Kui tulbad on kuvatud mustana, on Astro 220 võtnud vastu satelliidi signaalid. Kaks punast LED lampi koera kaelaseadmel DC 30 teevad kahekordse plinkimise iga asukoha fikseerimise korral.

## **Astro 220 kompassi kalibreerimine**

Kalibreerige Astro 220-e elektrooniline kompass seadme esmakordsel kasutamisel, samuti ka pärast pikaajalist hoiustamist, patareide vahetust või kui seade on pidanud taluma suuri temperatuuri kõikumisi.

Kalibreerige kompass väljas, hoides seda horisontaalselt, eemal magnetvälja genereerivatest objektidest nagu majad või autod.

## **Kompassi kalibreerimiseks:**

- **1.** Seadme koera jälgimise leheküljel (lk. 5) vajutage **MENU**
- **2.** Valige Calibrate Compass ja vajutage **ENTER**
- 3. Valige Start, vajutage **ENTER** ja jälgige käsklusi ekraanil.

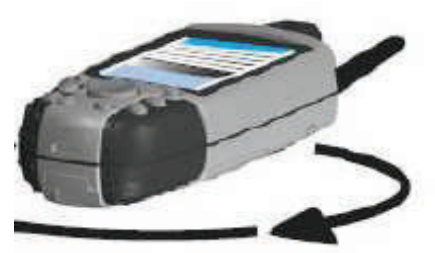

*Hoidke seadet horisontaalselt ja pöörake seda sujuvalt.* 

- Ekraanile ilmuvad kirjed: "**Just right**" (Sobib), **"Too Fast"** (Liiga kiiresti) või **"Too Slow"** (Liialt aeglaselt) märgivad pööramise kiirust. Hoidke seade horisontaalsena pööramise ajal.
- Kui ilmub kirje **"Calibration Successful"** (Kalibreerimine õnnestus), vajutage **ENTER**.
- Kui ilmub kirje "**Calibration Failed"** (Kalibreerimine ebaõnnestus), korrake protsessi.

## **Astro 220 kasutamine**

Käesolevas kasutusjuhendis on kasutatud järgmisi termineid:

**Vali** – liigutage märgitud piirkonda ekraanil üles, alla, vasakule või paremale **Navi klahviga**  valimaks soovitud välja.

**Väli** – piirkond leheküljel, kuhu informatsiooni või valikut kuvatakse või on võimalik valida. Valitud väli ilmub ekraanile kollasena.

**Ekraaninupp** – valik ekraanil. Kasutage **Navi klahvi** nupu valimiseks ja vajutage seejärel **ENTER**.

**Kerimisriba** – riba, mis ilmub listi paremale poole, kui list on liialt pikk mahtumaks ekraanile. Kasutage **Navi klahvi** liikumaks listis. Vajutage **IN** või **OUT** valimiseks.

**Default** – seadme algseaded. Te võite muuta Garmin Astro seadistusi, kuid võite pöörduda ka algseadistuste juurde tagasi, valides **Restore Defaults** (Taasta algseaded).

**Juhend** – ekraanijuhend käsitlemaks funktsioone, mis vajavad mitmete etappide läbimist või valikute tegemist.

## **Kasutusjuhendist**

Antud kasutusjuhendis näitavad väikesed nooled (>), et peate ära märkima valiku ekraanil, kasutades **Navi klahvi** ja vajutades seejärel kinnitamiseks **ENTER**. Näiteks, kui on korraldus "**select DOG** (vali koer) > **Show Info** (Näita infot), märkige ära **DOG**, vajutage **ENTER**, märkige ära **Show Info** ja vajutage **ENTER** uuesti.

## **Olekuriba kasutamine**

Olekuriba iga Asto 220 lehekülje ülaservas annab infot olekutest.

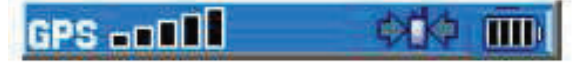

*Olekuriba* 

dini

*Näitab patareide täituvust* 

▅⋗

*Näitab, et Astro 220 saab energiat välisest allikast* 

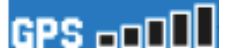

*Näitab vastuvõetava GPS signaali tugevust* 

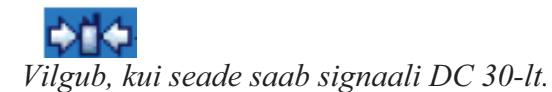

## **Ekraaniteated**

Kui ekraanile ilmub teade, vajutage **ENTER**, märkimaks teate aktsepteerimist ja sulgege aken. Teade märgib ajutisi toiminguid, nagu näiteks "**Calculating Route**" (Arvutan teekonda). Teate aken sulgub kohe peale tegevuse lõppemist.

## **Koera jälgimine**

See peatükk käsitleb sidepidamist DC 30 ja Astro 220 vahel, koera jälgimist kaardil ja koerte lisamist koerte listi.

## **Sidepidamine DC 30-ga**

Käesolevas komplektis olev DC 30 on sidestatud Astro 220-ga tehases. Kui kasutate eraldi tellitud DC 30-t, järgige juhendit leheküljel 11 uue koeraseadme sidestamiseks.

## **Nägemaks ühenduse staatust DC 30-ga:**

 Vajutage nuppu **DOG** nägemaks koera jälgimise lehekülge. Koera nimi on märgitud nimeväljal.

*Tähelepanu: DC 30 ei edasta oma asukohta Astro 220-le ja Astro 220 ei näita DC 30 asukohta, kui mõlemad seadmed ei ole vastu võtnud satelliidi signaale.* 

Saades infot DC 30-lt, näitab koera jälgimise lehekülg suunda ja kaugust koerani ning koera seisundit. Astro 220 võib jälgida korraga kuni kümmet koera. Kasutage **Navi klahvi** liikumaks koerte nimekirjas.

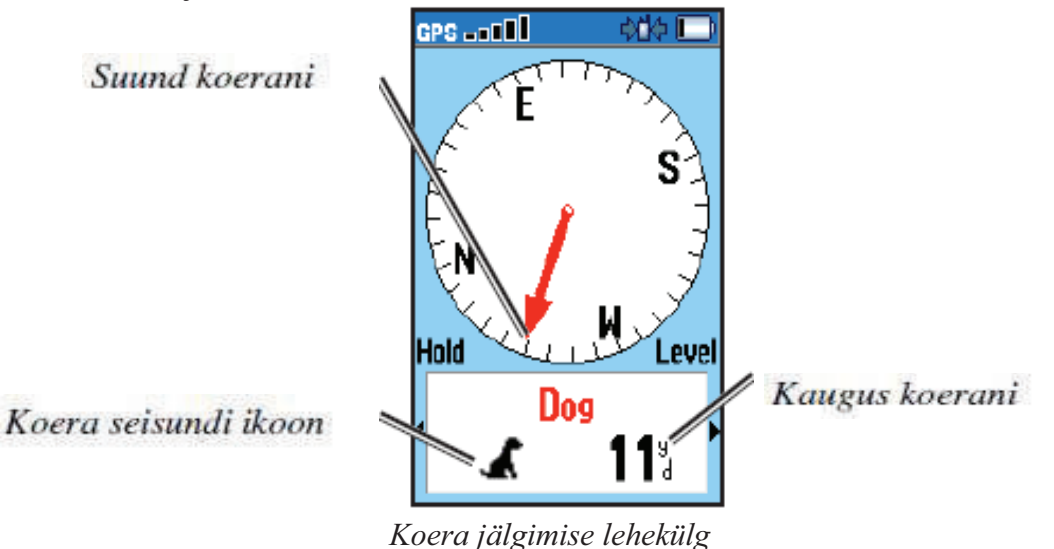

## **Nägemaks infot valitud koera kohta:**

- 1. Kasutage **Navi klahvi** valimaks koer nimekirjast
- 2. Vajutage **ENTER** nägemaks koera informatsiooni lehekülge

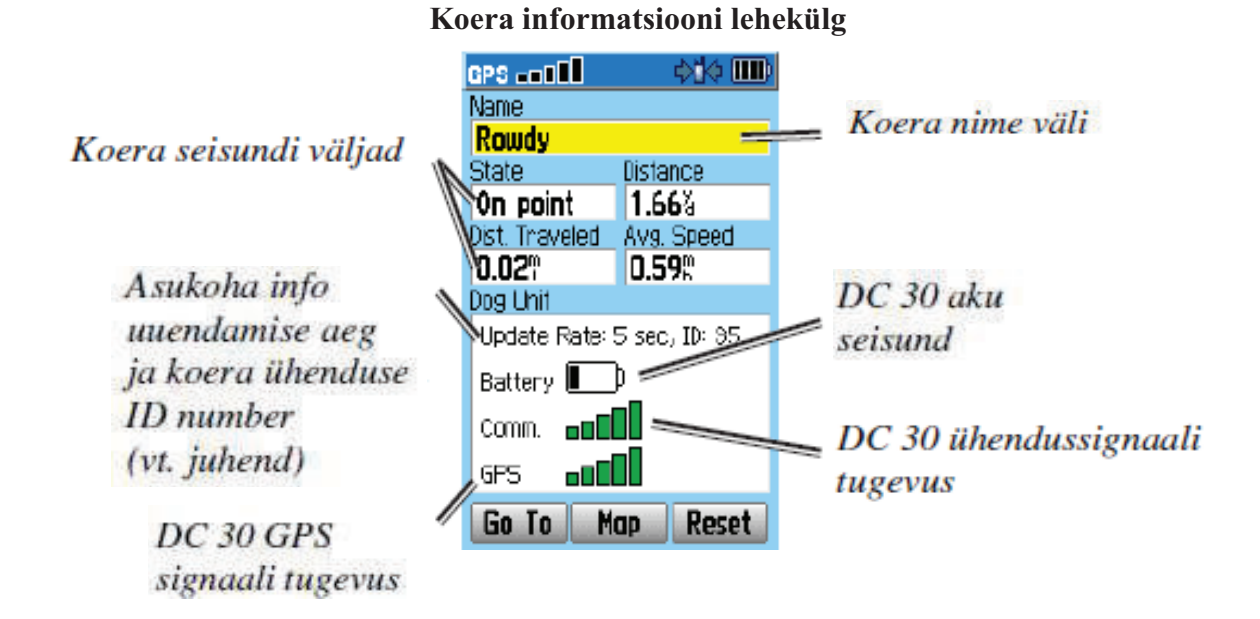

Koera jälgimise lehekülg kuvab koera seisundit (jookseb, istub, saagil, sihtkohas, teadmata), kaugust koerani, läbitud vahemaad ja keskmist kiirust.

## **Koera nime määramine**

Astro 220 annab nimed nagu **Dog** (Koer) või **Dog1** (Koer 1) igale DC 30-le, mis on sellega sidestatud.

## **Koera nime muutmiseks**:

- 1. Koera jälgimise leheküljel märkige ära **Name** (Nimi) väli ja vajutage **ENTER**.
- 2. Kasutage **Navi klahvi** ja **ENTER** klahvi koera nime kirjutamiseks.
- 3. Valige **OK>ENTER** kui olete lõpetanud.

**Go To, Map** ja **Reset** valikute kasutamine

- Valige **Go To** (mine) suunistamiseks koerani.
- Valige **Map** (kaart) nägemaks koera asukohta ja liikumist.
- Valige **Reset** (seadista ümber) koera statistika ümber seadistamiseks (vt. lk. 23).

## **Koera informatsiooni lehekülje valikud**

Vajutage **MENU** koera informatsiooni leheküljel täiendavate valikute tegemiseks.

- **Stop (**või **Start) Tracking**  Lõpetab (või alustab) koera jälgimist**.**
- **Identify Dog Unit** kuvab DC 30 tarkvara versiooni Astros ja paneb DC 30 LED-lambid intensiivselt vilkuma kümneks sekundiks.
- **Change Comm. Settings** võimaldab määrata uue ID numbri (vt. lk. 12) koerale vältimaks signaalide konflikti ja muuta seadme signaalide edastamise sagedust (5, 10 või 30 sekundit).
- **Transfer Dog Unit Track** saadab detailse seireinformatsiooni DC 30-st arvutisse **(**vt.lk.38).
- **Delete Dog Unit Track**  kustutab koera läbitud teekonna kirje.
- **Change Dog Unit Type** lubab määrata koeratüübi nii, et kuvatakse koera õige seisund. Valige **Auto, Pointing Dog** (Jäljekoer), **Treeing Dog** (Linnukoer) või **Pet** (Lemmik).
- **Upgrade Dog Unit** Laeb seadmesse DC 30 tarkvara uuendused (vt. lk.38).

## **Koera jälgimine**

Paigaldage DC 30 koera kaela nii, et VHF antenn on suunatud üles. Tagamaks kompassi täpsust, kalibreerige seadme kompass vastavalt juhendile (vt. lk. 8).

## **Koera jälgimine koera jälgimise leheküljel**

Koera jälgimise lehekülg näitab suunda ja kaugust koerani ning koera seisundit.

# **Vaatamaks koera jälgimise lehekülge:**

Vajutage **DOG**.

Teie poolt jälgitav koer identifitseeritakse ja koera jälgimisseade näitab selle suunda teie suhtes. Koera jälgimisseade on täpsem siis, kui hoiate Astro 220 horisontaalselt paigal ja koer on vähemalt 9 meetrit eemal. Lühemal distantsil kuvatakse märge **NEAR** (ligidal). Olles koerale ligidal, võib näit olla ebatäpne.

Lehekülje värvi muutmiseks vaadake juhendit lk. 23

## **Koera seisundi ikoonid**

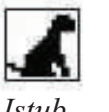

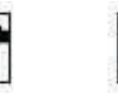

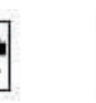

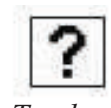

 *Istub Jookseb Sihtkohal Saagil Teadmata*  Ikoon Teadmata (?) tähistab seda, et DC 30 ei ole saanud satelliidi signaali ja Asro 220 ei suuda määrata koera asukohta.

## **Määramaks koera asukohta kaardileheküljel:**

Vajutage **MAP** 

Kaardilehekülg kuvab järgneva:

- Koera asukoha, nime ja läbitud teekonna
- Teie asukoha ja läbitud teekonna

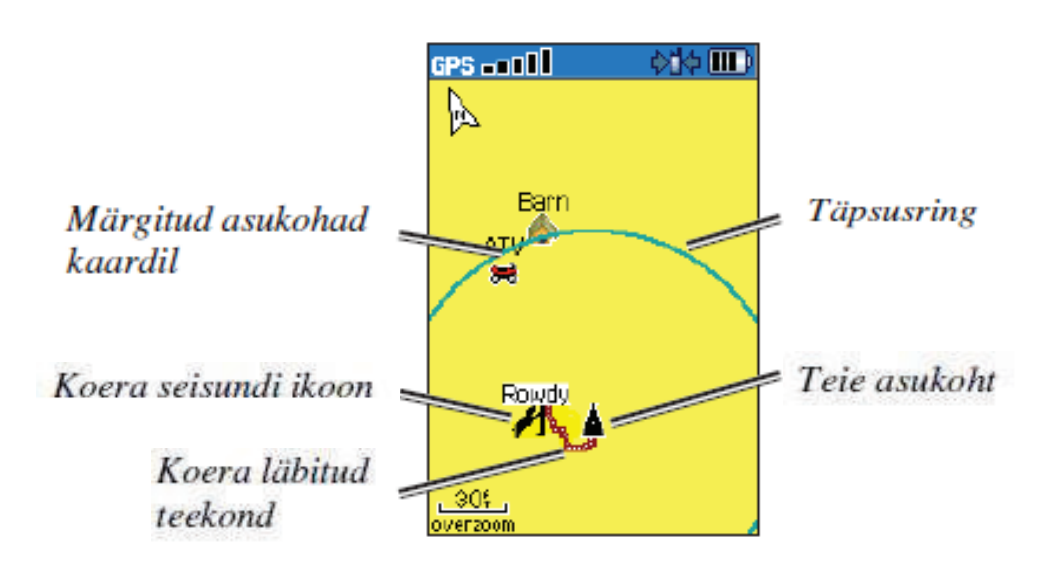

*Tähelepanu! Juhul, kui kaardilehekülge kuvatakse Track UP (teekond üleval) funktsioonil, pöörlevad kaardiobjeltid ümber teie. Kui te liigute, paigutuvad kõik kaardiobjektid ümber vastavalt teie suunale. Objektide stabiliseerimiseks võite valida orientatsiooni North Up (põhi üleval)* (*vt. lk.32) Kaardilehekülje täiendavatest omadustest ja seadistamisest vt. lk. 31.* 

## **Koera jälgimise lehekülje valikute menüü**

## **Avamaks Koera jälgimise lehekülje valikute menüüd:**

Koera jälgimise leheküljel vajutage **MENU.** 

- **Show Info** (näita infot) avab valitud koera info lehekülie.
- **Pause** (või **Resume) All Tracking** katkestab kõigi koerte jälgimise.
- **Calibrate Compass**  kompassi kalibreerimine (vt. lk. 8).
- **View Dog List** avab koerte nimekirja koerte lisamiseks või eemaldamiseks.
- **Small Number** (või **Big Numbers**) muudab koera kirjeldavate märgete suurust koera jälgimise leheküljel. Vajutage Navi klahvil nooli vasakule või paremale oleku muutmiseks.

## **Koerte lisamine nimekirja**

Juhul, kui ostate täiendava DC 30-e, saate selle sidestada Astro 220-ga kasutades vastavat menüüd koerte nimekirjas. Sidestamiseks peab Asto 220 kokku puutuma DC 30-ga või peate teadma DC 30 ID numbrit.

## **Uue koera lisamiseks:**

- 1. Koera jälgimise leheküljel vajutage **MENU>Dog List>Add New>ENTER** avamaks seadistusmenüüd.
- 2. Kasutage Navi klahvi ja **ENTER** valimaks ja kinnitamaks valikut. Algseades koer nimetatakse "**Dog**" ja ID number on juhuslikult määratud.

#### *Tähelepanu! Seadistusmenüü võib näidata, et on tekkinud konflikt teise koera ID numbriga. Konflikti lahendamiseks järgige seadistusmenüü käsklusi ja järgnevat juhendit.*

## **Konflikt koerte signaalides**

Igal koeral nimekirjas on oma ID number. Kui kahel koeral Astro 220 tööraadiuses on sama ID number, hoiatab Astro konfliktsete ID signaalide eest. Seade avab siis seadistusmenüü konflikti lahendamiseks.

Vajadusel saate käsitsi määrata uue ID numbri. Võimaluse korral laske Astro 220-l automaatselt määrata ID.

## **Uue ID numbri määramiseks ja asukoha edastamissageduse muutmiseks:**

- **1.** Koera informatsiooni leheküljel vajutage **MENU>Change Comm. Settings**
- **2.** Valige uus ja mittekonfliktne ID>**OK.**
- 3. Muutke soovi korral asukoha edastamissagedus. 10 või 30 sekundilise vahega asukoha edastamissagedus vähendab aku energia kulu, kuid annab vähemtäpse koera teekonna kirjelduse.
- 4. Kindlustage, et Astro 220 on DC 30- st mõne meetri kaugusel.
- 5. Viige lõpule seadistus vastavalt korraldustele menüüs.

## **Edukaks koera jälgimiseks:**

- Kasutage täielikult laetud akuga DC 30-t. Sellisel juhul töötab seade umbes 17 tundi, kasutades 5 sekundilise intervalliga asukoha edastamissagedust.
- Katsuge võimalikult vältida raadiosignaali segajaid. Erinevad raadiolainete teele jäävad objektid häirivad levi. Saamaks parimat kontakti, on soovitav liikuda võimalikult kõrgele kohale, näiteks künkale.

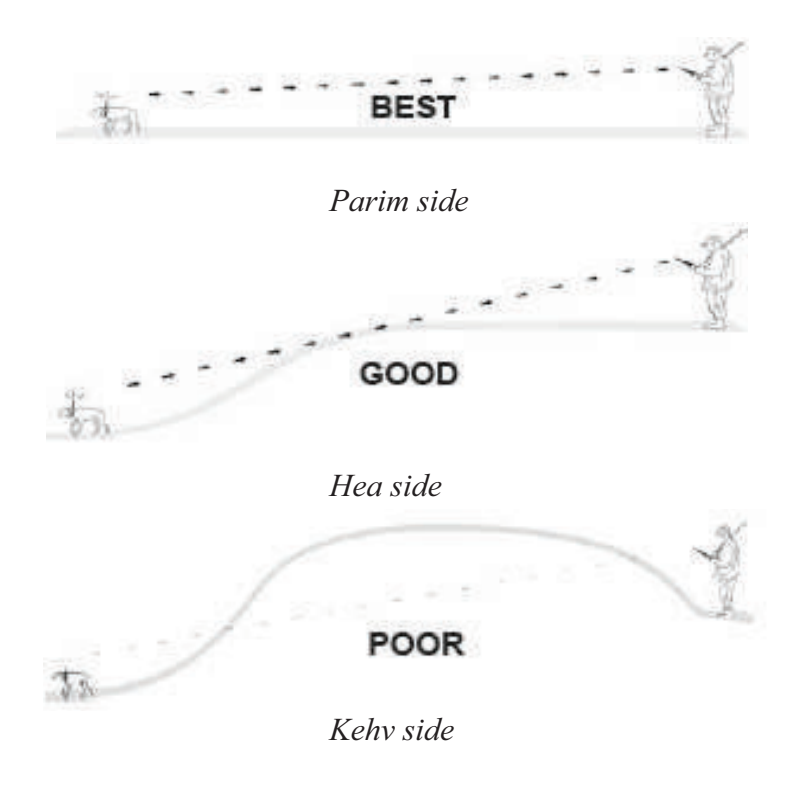

## **Peamenüü**

Peamenüü avamiseks vajutage **MENU>MENU** 

*Tähelepanu: Peamenüüs olevaid näitusid saab liigutada, kustutada või lisada vastavalt juhendile lk. 31.*

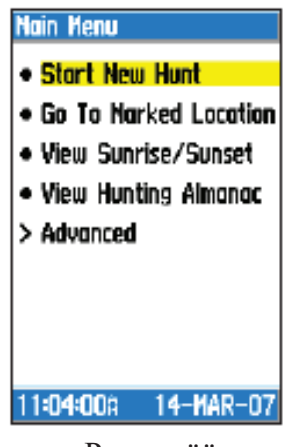

Peamenüü

**Start New Hunt** (Alusta uut jahti) – Algseadistab koera statistika ja teekonna logi, märgib algse asukoha.

**Go To Marked Location** (Mine märgitud sihtpunkti) – annab juhendi marsruudiks märgitud sihtpunkti.

**View Sunrise/Sunset** (Vaata päikesetõusu/-loojangut) – näitab päikese ja kuu tõusu ning loojangu aegu ja nende hetke suhtelist asukohta.

• Vaatamaks tõusu ja loojangu aegu erinevatel kuupäevadel või asukohtades, valige **Date**

(kuupäev) väli avamaks ekraanil klaviatuuri või valige **New Location** (uus asukoht) menüü.

• Vaatamaks päikese või kuu asukohta erineval ajal avage **Time** (aeg) väli.

**View Hunting Almanac** (Vaata jahiaegu) – näitab eeldatavalt parimad jahi- ja kalastamise aegu antud piirkonnas.

- Vaatamaks eeldatavalt sobivaid aegu erinevatel kuupäevadel, valige **Date** (kuupäev).
- Vaatamaks eeldatavalt sobivaid aegu erinevates asukohtades, valige **Location** (asukoht) väli > **Use Map** (Kasuta kaarti) ja valige asukoht Navi klahvi abil. Valige **Use Find Menu** nägemaks salvestatud asukohti kaardil.

**Advanced** (Keerukam) – kuvab keerukamaid valikuid.

- **Find** (Leia) (vt. lk.17).
- **GPS Applications** (GPS rakendused) (vt. lk. 19).
- **Accessories** (Lisavõimalused)(vt. lk. 29)*.*
- **Settings** (Seadistused) (vt. lk. 30).

## **Maamärkide salvestamine**

Võite valida maamärgid salvestamiseks oma Astro 220-sse.

## **Märkimaks sõiduki asukohta:**

 Uue jahi alates valige **Start New Hunt** (Alusta uut jahti) **-** (vt. lk. 13**),** seda juhul, kui olete sõiduki läheduses tema asukoha märkimiseks. Jahi lõppedes saate kasutada oma Astro 220-t suunistamaks tagasi algpunkti.

## **Oma asukoha märkimiseks:**

- **1.** Vajutage **MARK.**
- **2.** Valige nimetus ja sobiv sümbol asukoha kirjeldamiseks ja vajutage **ENTER.**
- 3. Asukoha informatsiooni muutmiseks valige vastav väli, vajutage **ENTER** avamaks ekraani klaviatuuri. Peale muutuste sisestamist ja kinnitamist vajutage ekraanil **OK.**
- 4. Valige **OK** asukoha märkimiseks.

## **Märkimaks asukohta kasutades kaardi lehekülge:**

- 1. Vajutage **MAP**. Kasutage Navi klahvi liikumaks kursoriga kaardil punktini, mida soovite märkida asukohana.
- 2. Vajutage **ENTER**. Juhul, kui kaardil ei ole antud asukoha kohta mingit informatsiooni, kuvatakse kirje: **"No map information at this point. Do you want to mark location here?"** (Puudub kaardi info antud asukoha kohta. Kas soovite märkida asukohta siia?). Valige **Yes**.
- 3. Asukoha informatsiooni muutmiseks valige vastav väli, ja vajutage **ENTER** avamaks ekraani klaviatuuri. Peale muutuste sisestamist ja kinnitamist vajutage ekraanil **OK.**
- 4. Valige **OK** asukoha märkimiseks

## **Valitud maamärgi informatsiooni muutmiseks:**

- 1. Vajutage **MENU>MENU>Advanced>Find>Marked Locations** avamaks maamärkide lehekülge.
- 2. Valige maamärk, mida soovite muuta.
- **3.** Maamärgi informatsiooni muutmiseks valige vastav väli ja vajutage **ENTER** avamaks ekraani klaviatuuri. Peale muutuste sisestamist ning kinnitamist vajutage ekraanil **OK.**

## **Maamärgi asukoha muutmiseks kaardileheküljel:**

- 1. Vajutage **MENU>MENU>Advanced>Find>Marked Locations** avamaks maamärkide lehekülge.
- 2. Valige maamärk, mida soovite muuta.
- 3. Valige **MAP** kuvamaks maamärki kaardil.
- 4. Vajutage **ENTER** asetamaks **MOVE** (Liiguta) kursor maamärgi juurde.
- **5.** Navi klahvi abil liigutage maamärk uuele kohale kaardil, seejärel vajutage **ENTER.**

## **Maamärgi korduvmõõtmine**

Suurema täpsuse saavutamiseks võite korduvalt määrata maamärgi asukohta. Sellisel juhul võtab Astro 220 samale asukohale mitu lugemit ja arvutab nende keskmise väärtuse.

## **Käesoleva asukoha korduvmõõtmiseks:**

- 1. Vajutage **MARK>New>Avg** protsessi alustamiseks
- **2.** Kui mõõtmistäpsus on saavutanud soovitud tulemuse, valige **Save>OK.**

## **Maamärgi eelmääramine**

Võite luua uue maamärgi määrates suuna ja kauguse ning kandes üle olemasolevast maamärgist uue, loodava maamärgini.

## **Maamärgi eelmääramiseks:**

- **1.** Vajutage **MENU>MENU>Advanced>Find>Marked Locations.**
- **2.** Valige asukoht **>MENU>Project Location.**
- **3.** Sisestage suund ja kaugus eelmärgitud maamärgini vastavatele väljadele lehekülje alaservas. Suunistamaks selle maamärgini, valige **Go To.**

## **Kaardilehekülg**

Astro 220 Nordicusse on laaditud baaskaart, mis kuvab peamisi linnu, teid jne. Täpsemad kaardiandmed saate, kui sisestate kaardipesasse mikroSD mälukaardi teid huvitava piirkonna kaardiga.

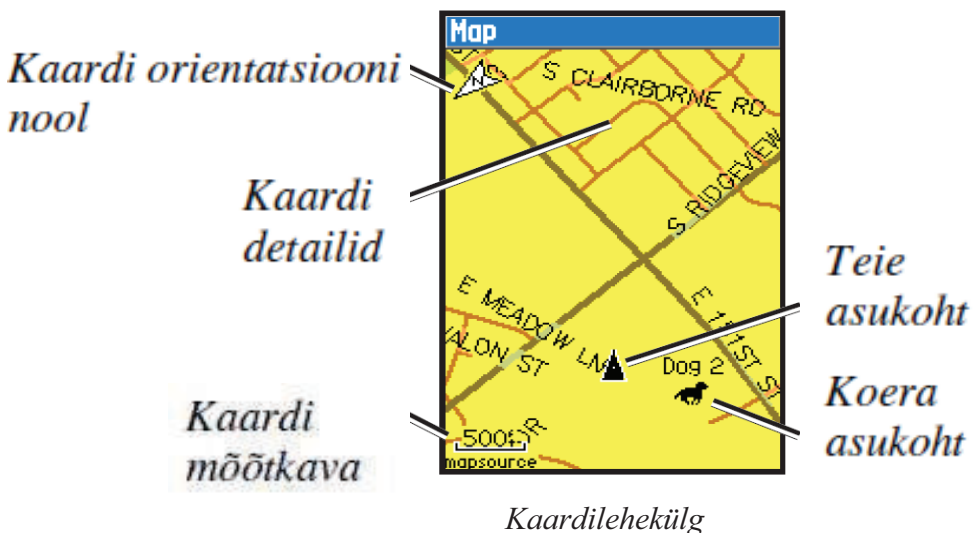

Vajutage **MAP** avamaks kaardilehekülge. Kasutage Navi klahvi liigutamaks kursorit eemale praegusest asukohast. Kui te lähete välja ekraanil kuvatud kaardipiirkonnast, rullub ekraan edasi, kuvamaks jätkuvalt kaarti.

Vajutage **IN** või **OUT** muutmaks kaardi mõõtkava. Täpsusring määrab piirkonna, milles paikneb teie praegune asukoht.

## **Kaardilehekülje valikud**

Tutvuge kaardileheküljega kasutades lehekülje **Options** (Valikud) menüüd. Kaardileheküljel vajutage **MENU.** 

- **Stop (**või **Resume) Navigation** lõpetab (või alustab) suunistamise.
- **Recalculate** arvutab ümber auto teekonna suunistamise ajal.
- **Data Fields** konfigureerib kuni nelja andmevälja lehekülje ülaservas (vt. lk.16).
- **Change Data Fields** muudab andmeväljal kuvatava info tüüpi (vt. lk.16).
- **Guidance Text** kuvab ekraanil kasulikku infot suunistades sihtkohani.
- **Setup Map**  seadistab kaardi vastavalt teie eelistustele (vt. lk. 32).
- **Measure Distance** (või **Stop Measuring)** mõõdab või lõpetab mõõtmise teie praegusest asukohast kaardi kursorini.
- **Turn Declutter On** (või **Off)** elimineerib või taastab teede info detailide kuvamise.
- **Restore Defaults** taastab kaardilehekülje algseaded.

#### **Andmeväljad**

Navigeerides kaardileheküljel võite kuvada kuni nelja andmevälja andmaks reisi- või suunistusinfot.

#### **Näitamaks andmevälju kaardileheküljel:**

- **1.** Vajutage **Menu>Data Fields**
- **2.** Valige andmeväljade arv>**ENTER**

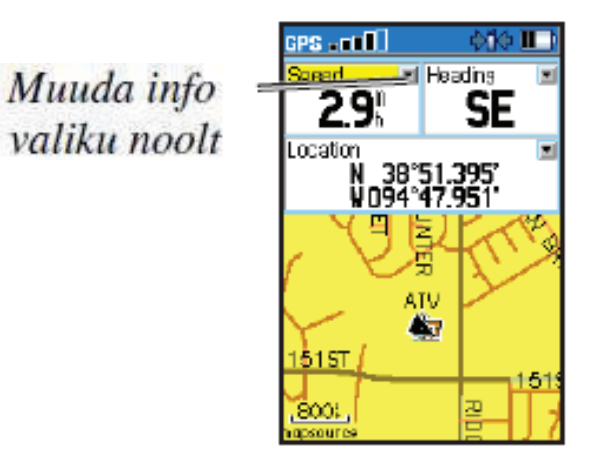

## **Muutmaks andmeid valitud andmeväljal:**

- **1.** Vajutage **MENU.**
- 2. Navi klahvi abil valige väli.
- 3. Vajutage **ENTER** valikute kuvamiseks.
- **4.** Tehke valik >**ENTER.**

#### **Vahemaa mõõtmine**

#### **Kahe punkti vahemaa mõõtmiseks:**

- 1. Kaardileheküljel vajutage **MENU>Measure Distance** (Mõõda vahemaa). Teie praegusele asukohale ilmub nool.
- 2. Liigutage nool punkti, milleni soovite vahemaad mõõta ja vajutage **ENTER**. Punkt kaardil märgib soovitud kohta.
- 3. Liigutage nool teise punkti. Punktide vahekaugus kuvatakse kaardilehekülje paremas ülanurgas.

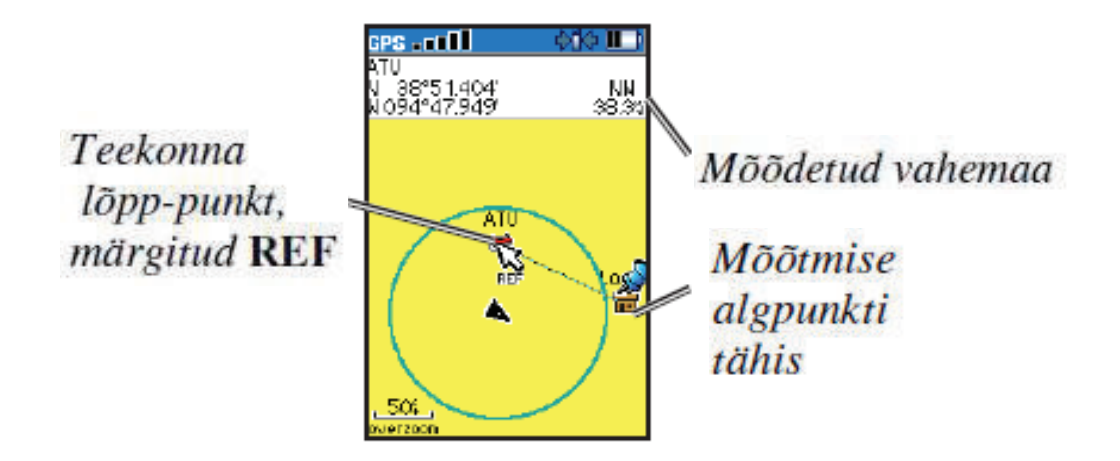

## **Otsingumenüü**

Kasutage **Find** (Otsi) menüüd leidmaks märgitud sihtkohti, asulaid jne. kaardil. **Leidmaks sihtkohta nime järgi:** 

- **1.** Vajutage **MENU>MENU>Advanced>Find**
- **2.** Valige sihtkoha tüüp mida soovite leida >**ENTER**
- 3. Vajutage **MENU>Find by Name** (Leia nime järgi).

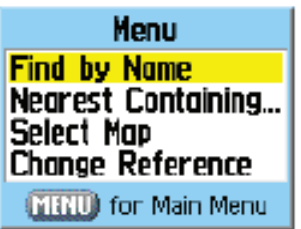

- **4.** Kasutage ekraaniklaviatuuri nime sisestamiseks. Kui leiate nimekirjast vaste, valige **Ok.**
- **5.** Valige objekt nimekrjast **Find (Leia) >ENTER.**
- **Save** salvestab objekt sihtkohaks.
- **Map** näitab objekti asukohana.
- **Go To** arvestab teekonna sihtkohani.

## **Leidmaks sihtkohta, mille te hiljuti leidsite:**

- **1.** Vajutage **MENU>MENU>Advanced>Find>Recent Finds**
- 2. Valige objekt >**ENTER** avamaks objekti infolehekülge.

#### **Leidmaks objekti teise objekti läheduses:**

- 1. Sihtkoha infoleheküljel vajutage **MENU>Find Near Here** (Leia siin lähedal). Menüü avaneb.
- 2. Valige kategooria **>ENTER** kuvamaks objektide nimekirja sihtkoha lähedal.

#### **Leidmaks objekti kaardi mõnes muus asukohas:**

- 1. Sihtkoha infoleheküljel vajutage **MENU>Change Reference.** Kaart avaneb.
- 2. Navi klahvi abil liigutage kursorit kaardil soovitud paika ja vajutage **ENTER** kuvamaks objektide nimekirja selles piirkonnas.

## **Leidmaks märgitud sihtkohta:**

- **1.** Vajutage **MENU>MENU>Advanced>Find>Marked Locations.**
- 2. Valige sihtkoht.

## **Geopeituse peitise leidmiseks:**

- **1.** Vajutage **MENU>MENU>Advanced>Find>Geocache.**
- 2. Valige peitis avamaks infolehekülg.
- 3. Valige **Go To** suunistamaks peitiseni.

Kui peitis on leitud, märgib Astro 220 selle leituks ja märgib selle ära kalendris. Minge aadressile *my.garmin.com*, logige sisse ja klikkige **Go Geocaching** saamaks juhendeid, kuidas laadida gropeitise koordinaate internetist.

#### **Linna leidmiseks:**

- 1. Vajutage **MENU>MENU>Advanced>Find>Cities.** Kuvatakse läheduses olevate linnade nimekiri.
- 2. Valige nimekirjast linn VÕI Kui soovitud linn nimekirjast puudub, vajutage **MENU**>valige soovitud otsinguviis.

## **Infolehekülje valikud**

 **Options** (Valikud) menüü igal infoleheküljel võimaldab teha erinevaid valikuid.

**Options** (Valikud) menüü kasutamiseks:

- **1.** Infoleheküljel vajutage **MENU.**
- **2.** Tehke valik ja vajutage **ENTER.**
- **Average Location** Sooritab korduvad positsioneerimised täpse asukoha tuvastamiseks (vt. lk. 15).
- **Project Location** Arvestab vahemaa ja suuna uue sihtkohani (vt. lk. 15).
- **Find Near Here** Leiab objekti teise objekti läheduses (vt. lk. 17).
- **Change Reference** Leiab objekti muust asukohast kaardil (vt. lk. 17).
- **Set Proximity** Programmeerib alarmi, mis annab märku, kui oled mingi objekti kindlas raadiuses (läheduses). (vt. lk. 27).
- **Add To Route –** Lisab objekti teekonna infoleheküljele. (vt. lk. 25).
- **View Sunrise / Sunset** Kuvab päikesetõusu ja loojangu aegu antud asukohas (vt. lk. 13).
- **View Hunting Amanac** Kuvab jahiaegu (vt. lk. 14).
- **Reposition Here** muudab objekti asukoha teie praegusesse asukohta.

#### **Valikutega kaardiandmete kasutamine**

Juhul, kui teil on üksikasjalikud kaardiandmed, võite leida sihtpunkte kasutades aadressiandmeid. Valige **All Points of Interest** (Huvipunktid) leidmaks lähedusest restorani, majutust, huvipunkti ine.

## **Aadressi leidmiseks:**

- **1.** Vajutage **MENU>MENU>Advanced>Find>Addresses.**  Kui seade on fikseerinud GPS asukoha, kuvatakse väljale **"ENTER Region"** teie asukoha regioon.
- 2. Valige "**ENTER Number**" (Sisestage number).
- 3. Sisestage tänava number kasutades ekraaniklaviatuuri>vajutage **OK** .
- 4. Valige "**ENTER Street Name"** (Sisestage tänava nimi) avamaks tänavate nimekirja.
- 5. Kasutage ekraaniklaviatuuri tänava nime sisestamiseks**>OK**.
- 6. Valige lähim kokkulangev aadress.

## **Huvipunkti leidmiseks:**

- 1. Vajutage **MENU>MENU>Advanced>Find>All Points of Interest**. Kuvatakse läheduses asuvate huvipunktide nimekiri.
- 2. Vajutage **MENU** otsingu piiritlemiseks.
- 3. Valige soovitud sihtpunkti liik **>ENTER** avamaks sihtpunkti infolehekülge.

## **GPS rakendused**

GPS rakendused (**MENU>MENU>Advanced>GPS Applications**) võimaldavad konfigureerida järgmisi GPS funktsioone:

- Teekonna kompuuter (vt. lk. 19)
- Kompass (vt. lk. 20)
- Kõrgusmõõtja (vt. lk. 22)
- Märgitud teekond (vt. lk. 23)
- Marsruut (vt. lk. 25)
- Maanteed (vt. lk. 27)
- Lähedus (vt. lk. 27)
- Pöörded teekonnal (vt. lk. 28)
- Aktiivne teekond (vt. lk. 28)
- Satelliit (vt. lk. 28)

#### **Teekonna kompuutri kasutamine**

Teekonna kompuutri lehekülg annab infot sellistest näitajatest nagu kiirus, läbitud vahemaa ja muud vajalikud andmed.

## **Teekonna kompuutri lehekülje avamiseks:**

Vajutage **MENU>MENU>Advanced>GPS Applications>Trip Computer** 

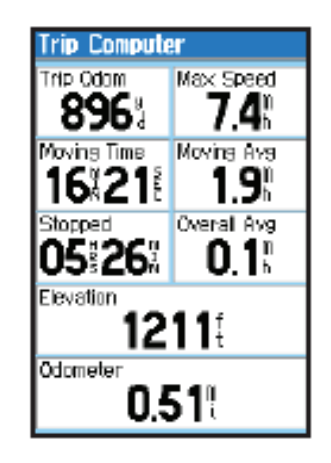

Teekonna kompuutri lehekülg

#### **Teekonna kompuutri seadistuste muutmiseks:**

- **1.** Teekonna kompuutri leheküljel vajutage **MENU.**
- **2.** Tehke valik>**ENTER.**
- **Reset** seadistab ümber teekonna kompuutri
- **Big Numbers** kuvab vähem infoväljasid suuremate numbritega
- **Change Data Fields**  muudab teekonna kompuutri informatsiooni tüüpi
- **Restore Defaults** taastab infoväljade algseaded

## **Teekonna kompuutri informatsiooni tüübi muutmiseks:**

- **1.** Teekonna kompuutri leheküljel vajutage **MENU>Change Data Fields.**
- 2. Kasutage **Navi** klahvi välja valimiseks.
- **3.** Vajutage **ENTER**>tehke valik>**ENTER.**

#### **Kompassi lehekülje kasutamine**

Kompassi lehekülg juhatab teid sihtpunkti, kuvades kompassi ja teekonna suunda. See kuvab ka liikumiskiirust, vahemaad teekonna järgmise punktini ja arvestuslikku saabumisaega.

#### **Kompassi lehekülje avamiseks:**

Vajutage **MENU>MENU>Advanced>GPS Applications>Compass** 

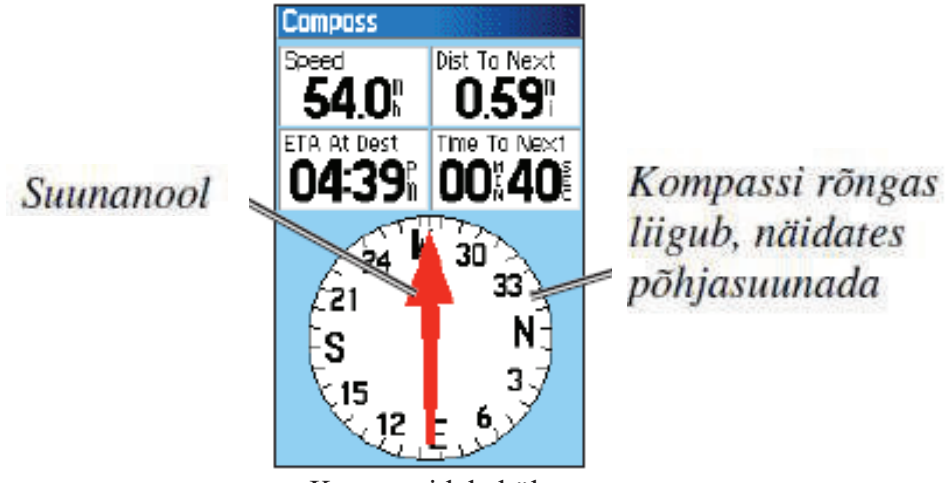

Kompassi lehekülg

Suurema täpsuse saavutamiseks hoidke kompassi horisontaalselt.

#### **Suunanoole ja teekonnanoole kasutamine**

Teekonnanool **(Bearing pointer)** näitab suunda sihtpunktini. Suunanool **(Course pointer)** näitab käesoleva liikumise suuna ja sihtkohta viiva marsuudi suhet.

Teekonnanool näitab suunda sihtpunktini sõltumata teie käesolevast liikumissuunast. Kui teekonnanool näitab samas suunas praeguse liikumissuunaga, liigute täpselt sihtpunkti suunas. Kui teekonnanool näitab mõnes muus suunas, muutke oma liikumisuunda nii, et teekonnanool näitaks otse edasi.

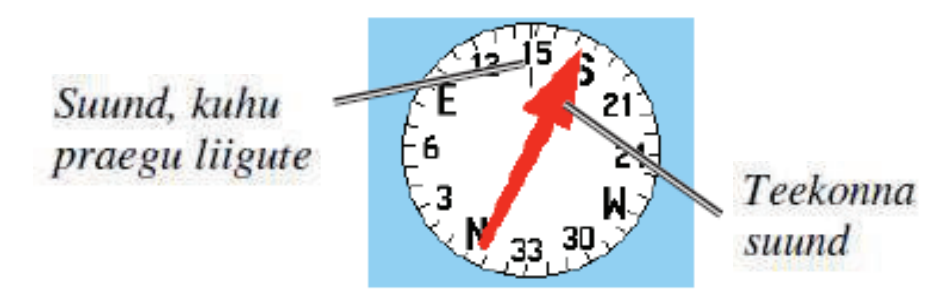

Suunanool annab informatsiooni kõrvalekaldest õigest kursist (vasakule või paremale) skaalal, mis on kuvatud kompassirõnga serval. Teekonna kursijoon põhineb arvestustel, mis lähtuvad teekonna alguspunktist.

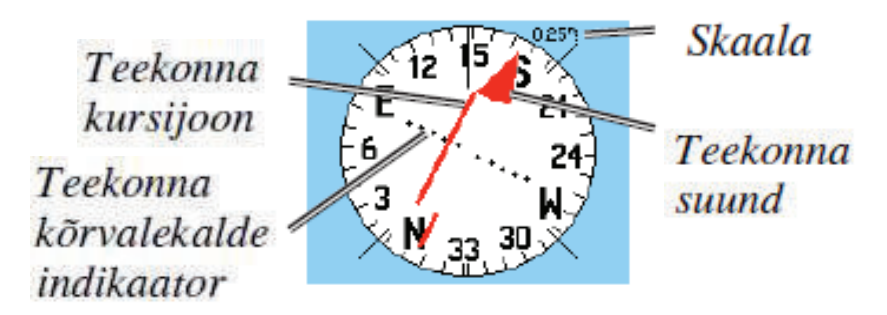

Liikuge tagasi "Teekonna kursijoonele" kompenseerimaks kõrvalekaldeid ja suundumaks otse sihtpunkti. See on kõige kasulikum liikumissuund suunistades veel või mujal, kus puuduvad liikumist takistavad objektid.

## **Kompassi seadistuste muutmine**

#### **Kompassi seadistuste muutmiseks:**

- **1.** Kompassi leheküljel vajutage **MENU.**
- **2.** Valige tegevus >**ENTER.**
- **Sight`n Go** aitab suunistada nähtavuses oleva objektini suunates seadme selleni (vt. lk.21)
- **Stop** (või **Resume ) Navigation** Lõpetab (või alustab) käsiloleva suunistamise.
- **Recalculate**  arvutab ümber teekonna sihtkohani.
- **Data Fields**  määratleb 2, 3 või 4 infovälja mis ilmuvad kompassi leheküljele.
- **Change Data Fields** valib, mis tüüpi infot soovite kuvada infoväljal (vt. lk. 21).
- **Calibrate Compass**  avab kompassi kalibreerimise lehekülje (vt. lk. 8).
- **Restore Defaults** taastab kompassi algseaded.

#### **Info tüübi muutmiseks kompassis:**

- **1.** Kompassi leheküljel vajutage **MENU>Change Data Fields.**
- 2. Kasutage **Navi** klahvi välja valikuks.
- **3.** Vajutage **ENTER**> tehke valik>**ENTER.**

#### **Sight`N Go kasutamine suunistamiseks:**

- 1. Kompassi leheküljel vajutage **MENU>Sight`N Go**. Teekonnanool näitab kompassi tipu poole.
- 2. Hoidke seadet silmade kõrgusel ja viige kaks sihtimise märki ühele joonele nägemisulatuses oleva sihtpunkti tähistava objektiga.

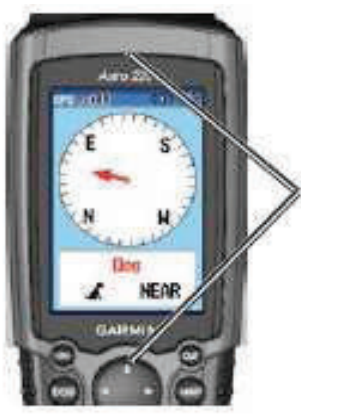

Sihtimise märgid

3. Vajutage **ENTER** suuna fikseerimiseks ja avage suunistuslehekülg.

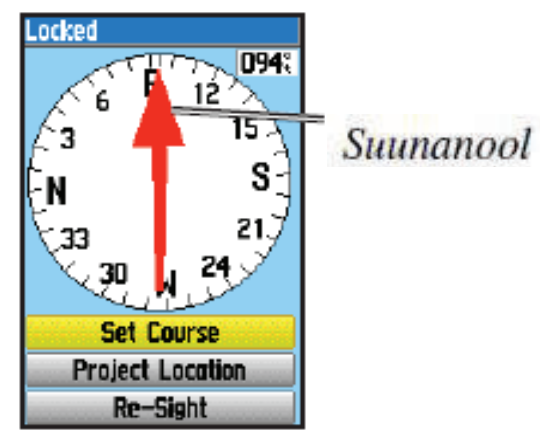

*Suunistamislehekülg*

4. Valige **Set Course** (Määrake kurss) avamaks kompassilehekülge ja suunistamiseks kauge objektini. Valige **Re-Sight** (Määra uus kurss) määramaks kurssi uue objektini. VÕI: Kasutage maamärgi eelmääramist (vt. lk. 15).

## **Kõrgusmõõtja lehekülg**

## **Kõrgusmõõtja lehekülje kasutamine**

 Kõrgusmõõtja lehekülg näitab käesolevat kõrgust merepinnast, tõusu või languse suurust, teekonna kõrguste vahet.

## **Kõrgusmõõtja lehekülje avamiseks:**

Vajutage **MENU>MENU>Advanced>GPS Applications>Altimeter** 

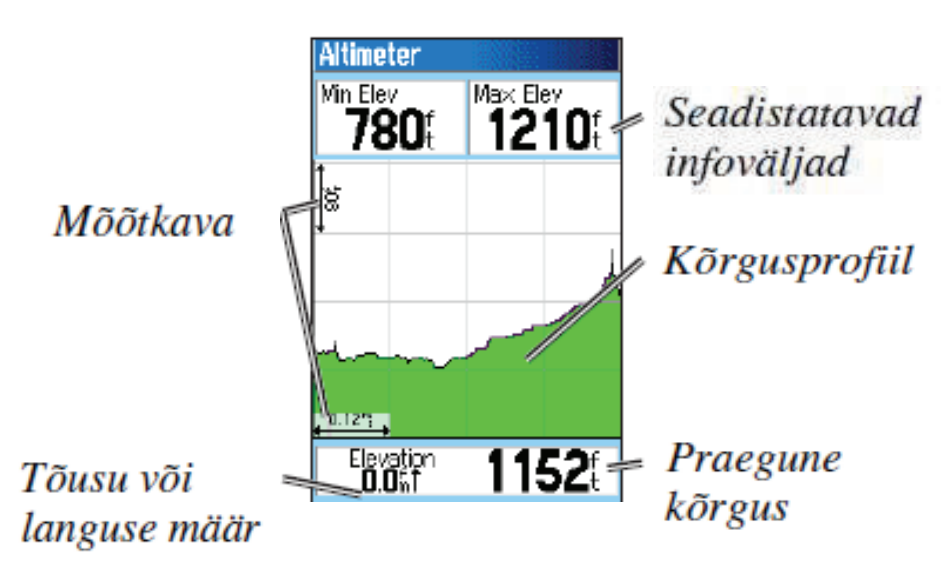

Lehekülje all servas olev infoväli kuvab praegust kõrgust merepinnast ja tõusu (või langust) teekonnal.

## **Kõrgusmõõtja seadistuste muutmine**

## **Kõrgusmõõtja seadistuste muutmiseks:**

- **1.** Kõrgusmõõtja leheküljel vajutage **MENU.**
- **2.** Tehke valik ja vajutage **>ENTER.**
- **Plot Over Time** (või **Plot Over Distance)** Kuvab graafikut tõus/aeg või tõus/vahemaa.
- **View Elevation Plot** (või **View Pressure Plot**) Valib tõusu või rõhu graafikud määratud ajaks.
- **Zoom Ranges** Valib suurenduse väärtused tõusule, vahemaale ja ajale nende graafilisel

kujutamisel.

- **Change Data Fields** Valib, millist infot kuvatakse infoväljal.
- **Reset**  Seadistab ümber tõusu ja maksimaalse tõusu informatsiooni.
- **Calibrate Altimeter** Kõrgusmõõtja kalibreerimine, kui teate oma praeguse asukoha kõrgust ja õhurõhku.
- **Restore Defaults** Algseadete taastamine.

## **Kõrgusmõõtja kalibreerimiseks:**

- 1. Minge asukohta, mille kõrgust või õhurõhku te teate täpselt.
- 2. Kõrgusmõõtja leheküljel vajutage **MENU>Calibrate Altimeter**.
- 3. Valige **Yes**, kui teate kõrgust, valige **No>Yes,** kui teate õhurõhku.
- **4.** Sisestage kõrgus või õhurõhk**>OK.**

## **Teekondade kasutamine**

Teekonna all mõistetakse teie või koera salvestatud teekonda. Teekonna logi sisaldab infot punktidest sellel teekonnal, sealhulgas aega, asukohta ja iga punkti kõrgust. Teekonna salvestamiseks kasutatud mälumahtu kuvatakse lehekülje ülaservas. Peale teekonna kustutamist kuvatakse 0%.

## **Teekonna lehekülje avamiseks:**

Vajutage **MENU>MENU>Advanced>GPS Applications>Tracks (**Teekonnad**)** 

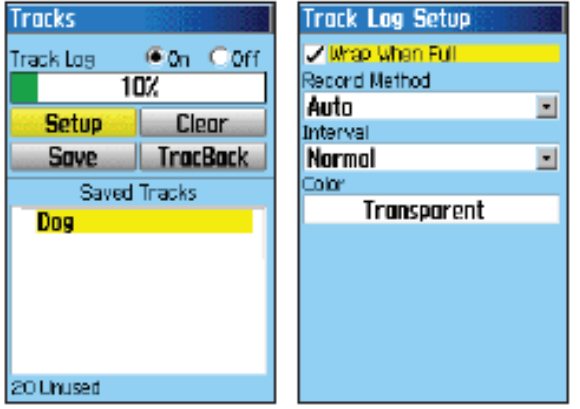

 *Teekonna lehekülg Teekonna logi seadistamise lehekülg* 

## **Teekonna logi kustutamiseks:**

Teekonna leheküljel valige **Clear>Yes.** 

## **Teekonna logi seadistamiseks:**

Teekonna leheküljel valige **Setup.** 

- **Wrap When Full** Asendab vanema info uuega, kui logi on täis.
- **Record Method** *Distance* salvestab teekonna punktid kui määratud vahemaa on läbitud. *Time* salvestab teekonna punktid kindlaksmääratud aja möödudes. *Auto* lubab salvestada rohkem või vähem punkte. Valides rohkem salvestuspunkte saab täpsema teekonnalogi, kuid mälu täitub kiiremini.
- **Interval** määrab vahemaa, aja või sageduse.
- **Color**  valib teekonna kuvamise värvi. Koera teekonna värvi muutmiseks kasutage vastavaid valikuid leheküljel **Saved Track** (Salvestatud teekond).

#### **Salvestamaks kogu teekonna logi:**

 Teekonna leheküljel valige **Save>Yes**. Kuvatakse **Saved Track** (Salvestatud teekond) lehekülg.

Kasutage salvestatud teekonna lehekülge teekonna ümbernimetamiseks ja teekonna pikkuse ning piirkonna nägemiseks. Te saate muuta teekonna kuvamise värvi ja piirkonna arvestatud näitajaid. Muutes koera salvestatud teekonna värvi, muutub ka koera asukoha värv koera jälgimise leheküljel.

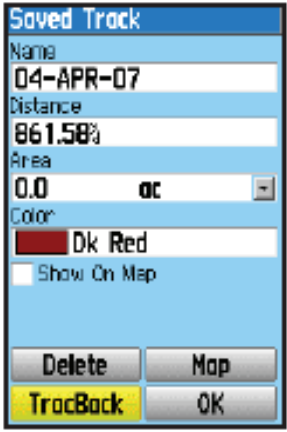

## **Teekonna logi osaliseks salvestamiseks:**

- 1. Leheküljel **Tracks** (Teekonnad) valige **Save>No**. Kuvatakse kogu teekond.
- 2. Liigutage Navi klahvi abil kaardi kursorit alguspunkti ja vajutage **ENTER**.
- 3. Liigutage Navi klahvi abil kaardi kursorit lõpp-punkti ja vajutage **ENTER>OK**.

#### **Kuvamaks teekonda kaardil:**

Leheküljel **Tracks** (Teekonnad) valige **Save>Yes>Map.** Teekond kuvatakse kaardil.

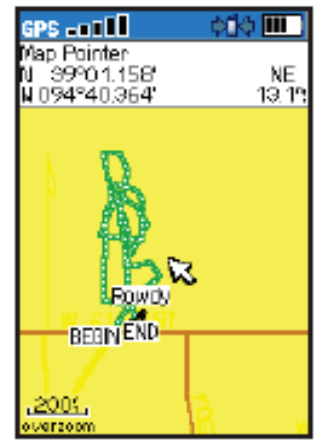

*Salvestatud teekond kaardil* 

## **Teekonnaga hõlmatud piirkonna pindala arvestamiseks:**

- 1. Leheküljel **Tracks** (Teekonnad) vajutage **MENU>Area Calculation** (Pindala arvutamine) >**ENTER** alustamaks pindala arvutamist. Kui alustate liikumist, ilmub **Stop** nupp.
- 2. Kui olete lõpetanud, valige **Stop**.
- 3. Valige **Area** (Pindala) väli mõõtühikute muutmiseks.
- **4.** Valige **Save.**

#### **Teekonna kõrgusprofiil**

Kui olete salvestanud teekonna, saate vaadata teekonna andmeid ja kõrgusprofiili.

## **Teekonna kõrgusprofiili vaatamiseks:**

 **Saved Track** (Salvestatud teekond) leheküljel vajutage **MENU>Profile**. Teekonna algus ja lõpp on märgitud lipukesega. Vajutage Navi klahviga vasakule või paremale liikumaks üle teekonna profiili. Liikudes mööda profiili, kuvatakse kõrgus lehekülje ülaserva ja kaugused lõpp- ja alguspunktidest alaserva.

## **Teekonna kõrgusprofiili zoomimiseks:**

- 1. Salvestatud teekonna leheküljel vajutage **MENU>Profile**.
- 2. Vajutage Navi klahvil üles ja alla vertikaaltelje mastaabi muutmiseks.
- 3. Vajutage Navi klahvil vasakule ja paremale horisontaaltelje mastaabi muutmiseks.

## **TrackBack funktsiooni kasutamine - suunistamine salvestatud teekonnal.**

Võite salvestada oma teekonna logi, kasutamaks seda hiljem suunistamaks tagasi salvestatud teekonna punktidesse.

## **TrackBack funktsiooni kasutamiseks:**

- **1. Tracks** (Teekonnad) leheküljel valige **TrackBack .**
- 2. Liigutage Navi klahvi abil kursor punktile kaardil, kuhu soovite tagasi minna.
- **3.** Vajutage **ENTER.**
- 4. Valige **Follow Road** (Järgi teed) suunistamaks tagasi valitud punkti kasutades olemasolevaid teid või **Follow Track** (Järgi teekonda) liikumaks mööda algset teekonda.

## **Asukohtade märkimine salvestatud teekonnal:**

- 1. Liigutage Navi klahvi abil kursor punktile kaardil, mida soovite märkida.
- 2. Vajutage **MARK** avamaks **MARK LOCATION** (Märgi asukoht) lehekülge.
- **3.** Asukoha info muutmiseks valige sobiv väli ja vajutage **ENTER** avamaks ekraani klaviatuuri. Peale muutuste sisestamist ja kinnitamist valige klaviatuuril **OK.**
- 4. Valige **OK** asukoha märkimiseks.

## **Marsruutide loomine**

Võite luua kuni 50 marsruuti 250 punktiga igal neist. Marsruudi valikute seadistamiseks vt. lk. 33.

## **Routes (**Marsruudi**) lehekülje avamiseks:**

## Vajutage **MENU>MENU>Advanced>GPS Applications>Routes**

## **Uue marsruudi loomiseks:**

- **1. Routes (**Marsruudid**)** leheküljel valige **New.**
- 2. Valige **"Select Next Point"** (Valige järgmine punkt) ja vajutage **ENTER** avamaks **Find** (Otsing) menüüd.
- 3. Valige üks Otsingumenüü kategooriatest esimese punkti jaoks marsruudil.
- 4. Valige esimene punkt marsruudil.
- 5. Valige **Use** (Kasuta).
- 6. Uute punktide lisamiseks marsruudile korrage sammud 2-5.
- 7. Valige Navigate.

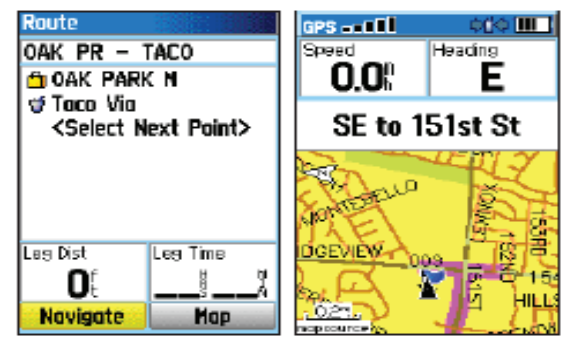

*Marsruudi lehekülg Marsruut kaardil* 

#### **Suunistamiseks salvestatud marsruudil**:

- 1. **Routes (**Marsruudi**)** leheküljel valige **Saved Route** (Salvestatud marsruut).
- **2.** Vali **Navigate.**
- **3.** Suunistamise lõpetamiseks vajutage **MENU>Stop Navigation.**

#### **Marsruudi muutmine**

Peale marsruudi salvestamist kasutage **Routes (**Marsruudi**)** lehekülge marsruudi muutmiseks, selle nime vahetuseks ja selle punktide vaatamiseks.

#### **Marsruudi nime vahetamiseks:**

- 1. **Routes (**Marsruudid**)** leheküljel valige salvestatud marsruut.
- 2. Valige marsruudi nimi ja avage ekraani klaviatuur.
- 3. Peale muudatuste sisestamist vajutage **OK** (klaviatuuril).

#### **Marsruudi punktide vaatamiseks ja salvestamiseks:**

- 1. **Routes (**Marsruudid**)** leheküljel valige salvestatud marsruut.
- 2. Valige punkt marsruudil.
- 3. Valige **Review** avamaks punkti info lehekülge.
- **Save** salvestab punkti.
- **Map** näitab punkti kaardileheküljel,
- **Go To** juhatab teed punktini.

#### **Marsruudi kustutamiseks:**

 **Routes (**Marsruudid**)** leheküljel valige salvestatud marsruut > **Delete** (Kustuta).

#### **Kõikid marsruutide kustutamiseks:**

 **Routes (**Marsruudid**)** leheküljel vajutage **MENU>Delete all Routes** (Kustuta kõik marsruudid).

#### **Valimaks teedevälist marsruuti**:

- **1. Routes (**Marsruudid**)** leheküljel valige **MENU.**
- 2. Valige **Off Road Transition** (Teedeväline üleminek).
- 3. Valige viis, kuidas soovite minna edasi järgmisse punkti.
- **Auto** Kui olete jõudnud järgmisesse marsruudipunkti, juhatatakse teid automaatselt järgmise punkti suunas.
- **Distance**  Sisestage raadius. Kui olete jõudnud selliselt määratud kaugusele marsruudipunktist, juhatakse teid järgmise punkti suunas.
- **Manual**  Suunistades järgmisesse marsruudipunkti, vajutage **OUT** alustamaks suunistamist järgmisesse punkti. Vajutage **IN** suunistamiseks eelmisesse punkti.

## **Marsruudi lehekülje valikute seadistamine**

#### **Marsruudi lehekülje valikute seadistamiseks kindlale marsruudile**:

 **Routes (**Marsruudi**)** leheküljel valige marsruut>**MENU.** 

- **Remove All**  eemaldab kõik punktid salvestatud marsruudilt.
- **Reverse Route** pöörab ümber punktide järjestuse salvestatud marsruudil.
- **Profile**  esitab vertikaalse profiili marsruudist, kui kasutusel on vastavate andmetega kaardipõhi.
- **Copy Route** kopeerib marsruudi.
- **Delete Route** kustutab marsruudi.
- **Change Data Fields** valib erinevaid väärtusi kahele infoväljale lehekülje alaservas.
- **Restore Defaults** taastab algseadistused.

## **Maantee lehekülje kasutamine**

Suunistades maanteedel, **Highway** (Maantee) lehekülg kuvab teekonna väljasid.

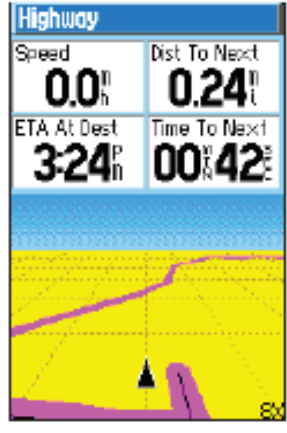

*Maantee lehekülg* 

#### **Maantee lehekülje avamiseks:**

#### Vajutage **MENU>MENU>Advanced>GPS Applications>Highway**.

Teie teekonda kuvatakse keskmise joonena ekraani keskel. Vajutage **IN** või **OUT** kaardi suuruse muutmiseks.

#### **Muutmaks maantee lehekülje seadistusi:**

- 1. **Highway (**Maantee) leheküljel vajutage **MENU**.
- 2. Tehke valik võimaluste vahel **>ENTER**.
- **Stop** (või **Resume) Navigation** katkestab või viib lõpule käsiloleva suunistamise.
- **Recalculate** arvutab ümber teekonna sihtkohta.
- **Data Fields** valib 2, 3 või 4 infovälja, mis kuvatakse maantee leheküljel.
- **Change Data Fields** valib info tüübi, mida kuvatakse infoväljal.
- **Restore Defaults**  taastab algseadistused.

#### **Sihtpunkti läheduse funktsioonide kasutamine**

 Kasutades seda funktsiooni, annab seade signaali, kui on jõutud sihtpunktist määratud raadiuse kaugusele.

#### **Sihtpunkti läheduse lehekülje avamiseks**:

## Vajutage **MENU>MENU>Advanced>GPS Applications>Proximity**.

#### **Sihtpunkti läheduse lisamiseks:**

- 1. Sihtpunkti läheduse leheküljel valige tühi joon, vajutage **ENTER** avamaks **Find** (Leia) menüü.
- 2. Valige üks **Find** (Leia) menüü kategooriatest avamaks punkti infolehekülge.
- 3. Valige **Use** (Kasuta) lisamaks sihtkoht läheduse leheküljele.
- 4. Valige **Radius** arv-väärtuse sisestamiseks.

## **Signaali toonide valimiseks ja signaali väljalülimiseks:**

- **1.** Sihtpunkti läheduse leheküljel valige **Proximity Alarm Tones.**
- 2. Valige tooni väli nägemaks toonide valikuid.
- **3.** Valige soovitud toon>**ENTER.**
- 4. Valige **Proximity Alarms** (Läheduse signaal) funktsiooni aktiveerimiseks.

#### **Pöörete eelvaatamine**

**Pöörete eelnevaks nägemiseks suunistades maanteel:** 

**1.** Suunistades Kaardilehekülje järgi vajutage **MENU>MENU>Advanced>GPS Applications>Turn Preview.** 

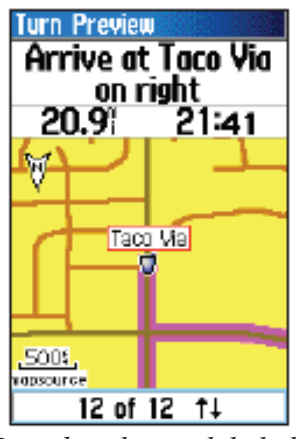

*Pöörde eelvaate lehekülg* 

2. Nägemaks kõiki tulevaid pöördeid vajutage Navi klahvi üles ja alla. Vajutage **ENTE**R nägemaks konkreetset pööret.

## **Aktiivse marsruudi kasutamine**

## **Nägemaks kõiki pöördeid suunistades marsruudil:**

- **1.** Suunistades Kaardileheküljel vajutage **MENU>MENU>Advanced>GPS Applications> Active Route.**
- 2. Valige pööre nägemaks konkreetset pööret.

## **Satelliidi lehekülje kasutamine**

Satelliidi lehekülg kuvab vastuvõtja seisundit, satelliitide asukohti, satelliidi signaali tugevust ja teie praegust asukohta, kui seade saab signaali vähemalt kolmelt satelliidilt.

## **Satelliidi lehekülje avamiseks:**

```
 Vajutage MENU>MENU>Advanced>GPS Applications>Satellite
```
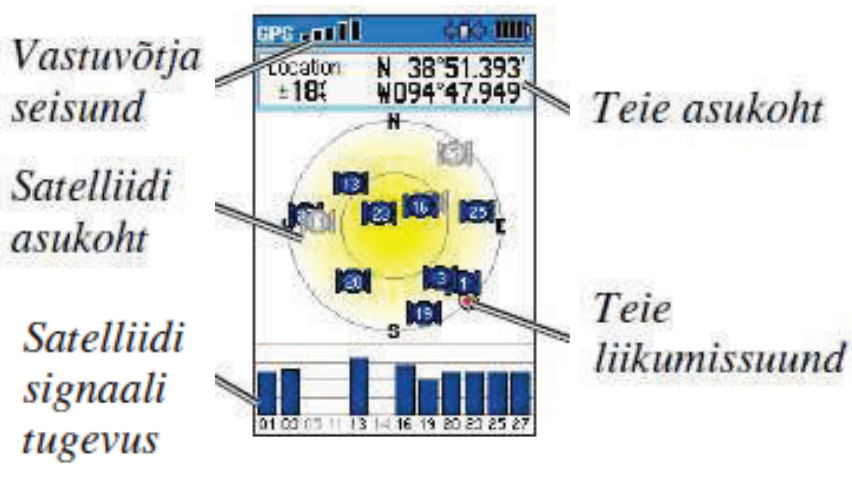

Satelliidi lehekülg

#### **Satelliidi valikute muutmiseks:**

Satelliidi leheküljel vajutage **MENU.** 

- **Use With GPS Off** (või **On**) Lülitab GPS vastuvõtja välja ja sisse.
- **Track Up** (või **North Up**)- orienteerib teie suuna või põhjasuuna ekraanil üles.
- **Multicolor (**või **Single Color)** valib, kas iga satelliit ilmub erinevas või samas värvis.
- **New Location** Valige, kui olete liikunud seadmega enam kui 1000 km kaugusele ja teil on probleeme satelliitide signaalide lukustamisega.
- **GPS Elevation** kuvab praegust kõrgust merepinnast.

## **Lisavõimalused**

**Accessories** (Lisavõimalused) menüü **(MENU>MENU>Advanced>Accessories**) annab järgmised funktsioonid:

- Kalender (vt. lk. 29)
- Kalkulaator (vt. lk. 30)
- Stopper (vt. lk. 30)
- Vaata päiksestõusu / loojangut (vt. lk. 13)
- Vaata jahiaegu (vt. lk. 14)
- Mängud (vt. lk. 30)

#### **Kalender**

#### **Kalendri avamiseks:**

Vajutage **MENU>MENU>Advanced>Accessories>Calendar**. Kuvatakse praegune nädal.

#### **Lisamaks asukohta kalendrisse.**

1. Kasutage Navi klahvi>**ENTER** kuvamaks selle päeva lehekülge.

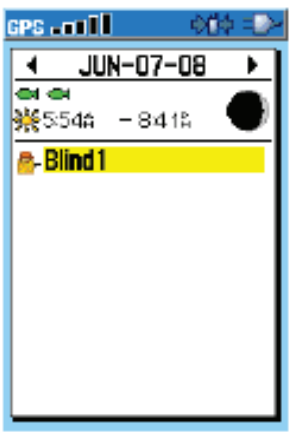

*Päeva lehekülg* 

- 2 . Vajutage **MENU>Add Point** (Lisa punkt) avamaks **Find** (Leia) menüüd.
- 3. Valige üks **Find** menüü kategooriatest avamaks asukoha info lehekülge.
- 4. Valige **Use** lisamaks asukohta Päeva leheküljele.

#### **Asukohtade kustutamiseks kalendrist:**

 Päeva leheküljel valige asukoht >**ENTER>Delete**. Vajutage **MENU>Remove Points...** kuvamaks valikuid.

#### **Mitme asukoha kustutamiseks:**

Päeva leheküljel vajutage **MENU>Remove Points...** ja tehke valik.

#### **Vaatamaks päikesetõusu/loojangu või jahiaegade infot:**

 Päeva leheküljel vajutage **MENU>View Sunrise/Sunset** (Vaata päikesetõusu/loojangut) või **View Hunting Almanac** (Vaata jahiaegu).

#### **Kalkulaator**

Astro 220-s on standardne kalkulaator ja lisafunktsioonidega kalkulaator.

#### **Kalkulaatori kasutamiseks:**

- **1.** Vajutage **MENU>MENU>Advanced>Accessories>Calculator.**
- 2. Kasutage Navi klahvi ja **ENTER** klahvi andmete sisestamiseks.

#### **Lisafunktsioonidega kalkulaatori kasutamiseks:**

Kalkulaatori leheküljel vajutage **MENU>Scientific.** 

#### **Stopper**

**Stopperi avamiseks:** 

 Vajutage **MENU>MENU>Advanced>Accessories>Stopwatch Ajavõtmiseks teepikkuse järgi või nupuvajutuse järgi:** 

 Stopperi menüüs vajutage **MENU>Lap by Distance** (Ajavõtmine teepikkuse järgi) või >**Lap by Button Press** (Ajavõtmine nupuvajutuse järgi).

#### **Mängud**

Astro 220-s on 6 mängu. Mõned mängud kasutavad GPS-i.

**Avamaks mängude nimekirja:** 

Vajutage **MENU>MENU>Advanced>Accessories>Games.** 

## **Seadistused**

Seadistuste menüü (**MENU>MENU>Advanced>Settings**) võimaldab teil seadistada ümber Astro 220-t.

#### **Süsteemi seadistused**

#### **Süsteemi lehekülje avamiseks:**

Vajutage **MENU>MENU>Advanced>Settings>System.** 

- **GPS** seadistab seadme toimist erinevates reziimides: **Normal** Normaalne; **Battery Saver** – Patarei säästlik; **GPS Off** – GPS väljas; **Demo Mode** – Demoversioon.
- **WAAS/EGNOS** lülitab sisse erinevad reziimid: WAAS USA-s, EGNOS Euroopas.
- **External Power Lost** valib, kas Astro 220 püsib sisselülituna või lülib välja, kui väline toiteallikas on eemaldatud,
- **Proximity Alarms** Lülib kõik läheduse signaalid sisse ja välja.

#### **Süsteemi algseadistuste taastamiseks ja süsteemi info vaatamiseks:**

Süsteemi leheküljel vajutage **MENU.** 

- **Restore Defaults** taastab algseadistused.
- **View Card Info** Kuvab mikroSD mälukaardi seisundit.
- **Mass Storage Mode** Lubab kasutada mikroSD kaarti mälukaardina.
- **Software Version** Kuvab Astro 220 tarkvara versiooni, GPS SW versiooni ja seadme ID numbrit.

*Tähelepanu: View Card Info ja Mass Storage Mode on kasutatavad ainult siis, kui mikroSD mälukaart on installeeritud*.

## **Koerte nimekirja seadistamine**

Avamaks Koerte nimekirja lehekülge:

Vajutage **MENU>MENU>Advanced>Settings>Dog List.** 

#### **Nägemaks Koerte info lehekülge, koera lisamiseks või eemaldamiseks nimekirjast:**  Valige koer nimekirjast>**ENTER.**

**Koera signaalide seadistamine** 

## **Koera signaalide sisse ja välja lülitamiseks:**

- **1.** Vajutage **MENU>MENU>Advanced>Settings>Dog Alerts.**
- 2. Valige Navi klahvi abil signaali funktsioon.
- **On-Point-Alert** Tähistab, et koer on sihtpunktis.
- **Treed Alert** Tähistab, et koer piirab saaklooma ja on piiranud oma liikumist väikesele piirkonnale 60 sekundiks.
- **GPS Lost Alert** Tähistab, et koera DC 30 on kaotanud GPS signaali.
- **Lost Communication Alert** Astro 220 ei saa signaali DC 30-lt.

#### **Ekraani seadistused**

Astro 220 ekraani seadistamiseks:

- Vajutage **MENU>MENU>Advanced>Settings>Display.**
- **Display Mode** Seadistab ekraani **Day** (Päev), **Night** (Öö) või **Auto** reziimidele. Valige **Auto** reziim automaatseks ümberlülimiseks sõltuvalt valgustusest.
- **Daytime Color Scheme** Seadistab värvivalikut päevareziimis kasutamisel.
- **Backlight Timeout** Seadistab taustavalgustuse väljalülitamise mingi kindla ajavahemiku järel. (patareide säästmiseks).
- **Backlight Level** Suurendab või vähendab taustavalgustuse intensiivsust.

#### **Helisignaalide seadistamine**

#### **Signaalide valikuks:**

Vajutage **MENU>MENU>Advanced>Settings>Tones.** 

Valige erinevatele funktsioonidele sobivad toonid>**ENTER**.

#### **Peamenüü seadistamine**

Peamenüüd saab seadistada teile käepäraseks vastavalt funktsioonidele, mida soovite kasutada.

#### **Käskude muutmine või kustutamine peamenüüs:**

- **1.** Vajutage **MENU>MENU>Advanced>Settings>Main Menu.**
- **2.** Valige menüü käsklus>**ENTER.**
- 3. Valige **Move** (Liiguta)>**ENTER** ja Navi klahvi abil liigutage käsklust. VÕI

Valige **Delete** (Kustuta) käskluse eemaldamiseks nimekirjast.

## **Käskluse lisamiseks peamenüüsse:**

## **1.** Vajutage **MENU>MENU>Advanced>Settings>Main Menu.**

- 2. Valige **<Add Page>ENTER (**Lisa lehekülg).
- 3. Valige käsklus mida soovite lisada>**ENTER**.

#### **Kaardi seadistamine**

#### **Kaardi seadistuste avamiseks:**

- **1.** Vajutage **MENU>MENU>Advanced>Settings>Map.**
- 2. Navi klahviga liikuge vasakule või paremale mööda ekraani ülaservas olevaid ikoone valimaks kaardi seadistamise kategooriat.

 **Kaardi seadistamine – pealehekülg (General) Kaardi seadistamise leheküljel märkige ära peaikoon.** 

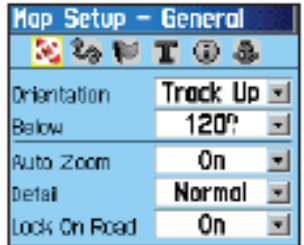

- **Orientation**  Orienteerib põhjasuuna või praeguse suuna **(Track Up**) ekraanil üles.
- **Auto Zoom**  Seadistab kaardi mõõtkava nii, et teekonna lõpp- ja algpunkt on kuvatud.
- **Detail** Valib kaardi detailide rohkust.
- **Lock On Road**  Lukustab suunanoole lähima teeni.

## **Kaardi seadistamine – teekonna lehekülg (Tracks) Kaardi seadistamise leheküljel märkige ära teekonna ikoon.**

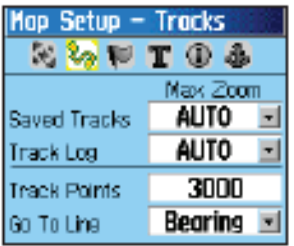

- **Saved Tracks** Seadistab maksimaalse mõõtkava, millega kuvatakse salvestatud teekonda.
- **Track Log** Seadistab maksimaalse mõõtkava, millega kuvatakse aktiivset teekonda.
- **Track Points** Seadistab maksimaalse arvu punkte teekonna salvestamiseks.
- **Go To Line** Valib suunistamiseks kas teekonnanoole **(Bearing pointer)** või suunanoole **(Course pointer).** (vt. lk. 20)

#### **Kaardi seadistamine – teekonna punktide lehekülg (Points) Kaardi seadistamise leheküljel märkige ära teekonna punktide ikoon.**

Saate seadistada maksimaalset suurendust (**Auto, Off** või soovitav suurendus) millega kuvatakse erinevaid elemente: **Map Points** (Kaardi punktid), **Marked Location** (Märgitud asukoht), **Street Label** (Tänava nimi), **Land Cover** (Maamärk).

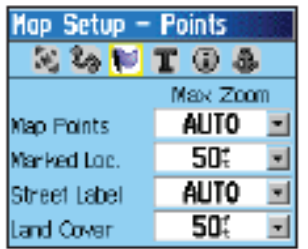

## **Kaardi seadistamine – teksti lehekülg**

#### **Kaardi seadistamise leheküljel märkige ära teksti (Text) ikoon.**

Saate seadistada teksti suurust erinevate elementide nimetuste kuvamisel.

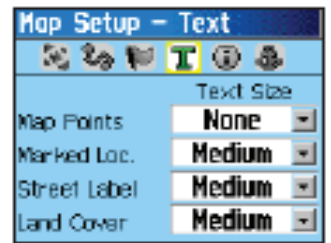

## **Kaardi seadistamine – info lehekülg**

## **Kaardi seadistamise leheküljel märkige ära informatsiooni ikoon.**

Kuvatakse seadme mällu salvestatud detailsed kaardid. Kasutades Navi klahvi>**ENTER** saate valida kuvatavat kaarti või seda välja lülitada.

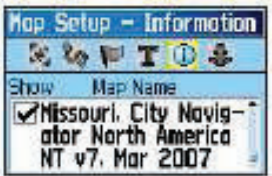

Vajutage **MENU** tegemaks kaardi kuvamise valikuid.

## **Kaardi seadistamine – merekaartide lehekülg**

#### **Kaardi seadistamise leheküljel märkige ära merekaardi ikoon.**

Saate seadistada kaardi värve, helisignaale, märgutulesid ja sümboleid, kasutades salvestatud merekaarte.

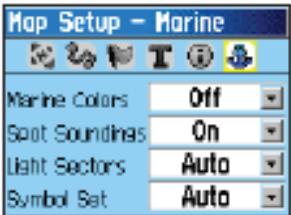

- **Marine Colors** Lülitab sisse ja välja värvid kaardileheküljel.
- **Spot Soundings** Lülitab sisse ja välja sügavusi tähistavad helisignaalid kaardileheküljel.
- **Light Sectors** Lülitab navigeerimise märgutulede märguanded sisse, välja ja **Auto** (asukohta näidatakse, kui kaardi kursor liigub üle) reziimidele.
- **Symbol Set**  Valib kaardisümbolite tüübi (Auto, GARMIN, NOAA, rahvusvaheline).

## **Marsruudi valiku seadistamine**

#### **Marsruudi valiku seadistuste lehekülje avamiseks:**  Vajutage **MENU>MENU>Advanced>Settings>Routing.**

#### **Valimaks marsruudi valiku meetodit:**

Marsruudi valiku seadistuse leheküljel valige **Guidance Method.** 

- **Promted** seade palub valida marsruudi valiku meetodit enne marsruudi arvestamist.
- **Follow Road** marsruut arvestatakse mööda teid.
- **Off Road**  arvestatakse otsene marsruut praegusest asukohast sihtpunktini.

## **Valimaks meetodit, kuidas Astro 220 arvestab marsruuti mööda teid:**

Marsruudi seadistamise leheküljel valige **Follow Road Method**.

- **Promted** seade palub valida mööda teid marsruudi valiku meetodit enne marsruudi arvestamist.
- **Faster Time** Arvestab marsruudi, mis on kiirem, kuid võib olla pikem.
- **Shorter Distance** Arvestab marsruudi, mis on lühem, kuid võib olla aeglasem.

#### **Järgmise pöörde esiletõstva kuvamise sisse ja välja lülitamine:**

Marsruudi seadistamise leheküljel valige **Next Turn Pop-up**.

#### **Valimaks, kas Astro arvestab ümber marsruudi kui lahkute esialgselt marsruudilt:**

 Marsruudi seadistamise leheküljel valige **Follow Road Options** (Teede järgimise valikud) lehekülje all servas.

Valige **Off Route Recalculation** (Teekonna ümberarvestamine).

- **Promted** küsib, kas soovite ümber arvestada.
- **Automatic** arvestab automaatselt ümber.
- **Off**  lülitab ümberarvestamise välja.

## **Valimaks, kuidas Astro 220 arvestab marsruuti ümber:**

 Marsruudi seadistamise leheküljel valige **Follow Road Options** (Teede järgimise valikud) lehekülje all servas. Valige **Calculation Method** (Arvestamise meetod).

- **Quickest Calculation**  kiireim arvutusmeetod, kuid mis ei pruugi olla parim.
- **Quick Calculation** veidi aeglasem, kuid veid parema tulemuse andev meetod.
- **Better Route** aeglasemalt arvutatav, kuid parem marsruut.
- **Best Route** parima tulemuse andev ja aeglaseim arvutusmeetod.

#### **Optimeerimaks marsruudi valikut vastavalt teie sõiduki tüübile:**

- 1. Marsruudi seadistamise leheküljel valige **Follow Road Options** (Teede järgimise valikud) lehekülje all servas. Valige **Calculate Routes for**.
- 2. Valige sõiduki tüüp.

## **Vältimaks teatud tüüpi teid:**

- 1. Marsruudi seadistamise leheküljel valige **Follow Road Options** (Teede järgimise valikud) lehekülje all servas.
- 2. **Avoid** (Väldi) valikutes märkige teile mitesobiv valik.

## **Geopeituse seadistused**

#### **Geopeituse seadistamiseks:**

- **1.** Vajutage **MENU>MENU>Advanced>Settings>Geocache**
- 2. Valige **Find** (Leia) või **Found** (Leitud). Valige sümbol peitisele, mille olete leidnud või mida otsite.

3. Valige **Calendar Entry When Found>Yes** tegemaks kalendrisse märget, millal peitis leiti.

## **Merel navigeerimise signaalide seadistused**

**Avamaks merel navigeerimise seadistuste lehekülge:** 

- Vajutage **MENU>MENU>Advanced>Settings>Marine Alarms**
- **Anchor Drag Alarm**  lülitab sisse alarmsignaali, kui ületate määratud triivi distantsi.
- **Off Course Alarm** lülitab sisse alarmsignaali, kui kaldute kõrvale määratud kursilt.

## **Aja seadistamine**

Aja seadistamise avamiseks:

## Vajutage **MENU>MENU>Advanced>Settings>Time.**

- **Time Format**  Seadistab 12 või 24 tunnise ajaformaadi.
- **Time Zone**  Ajavööndi valik. Valige **Other,** kui soovite sisestada UTC (Universal Time Coordinate) muid valikuid.
- **UTC Offset**  määratleb, millist muud ajavööndit kasutate.
- **Daylight Saving Time** seadistab suve- ja talveaja valikuid.

## **Ühikute seadistamine**

## **Avamaks ühikute seadistust:**

## Vajutage **MENU>MENU>Advanced>Settings>Units.**

- **Position Format** määratleb koordinaatide süsteemi asukoha kuvamisel.
- **Map Datum** seadistab koordinaatide süsteemi, milles kuvatakse antud asukoha lugemid. Muutke seda ainult siis, kui kasutate kaarti, mis kasutab erinevat formaati.
- **Distance/Speed** Seadistab mõõtühikud vahemaadele ja kiirusele.
- **Elevation (Vert. Speed)** Seadistab mõõtühikud tõusu ja languse kiirustele.
- **Depth** Seadistab mõõtühikud sügavusele.
- **Pressure** Seadistab mõõtühikud õhurõhule.

## **Pealkirjade seadistused**

Pealkirjade seadistuse leheküljel määratletakse, kuidas kuvatakse pealkirju ja määratakse põhjasuuna reziime.

*Tähelepanu! Juhul, kui te ei ole kogenud kasutaja, soovitame kasutada algseadistusi!* 

## **Kalibreerimise seadistused**

## **Kompassi kalibreerimiseks:**

- **1.** Vajutage **MENU>MENU>Advanced>Settings>Calibration**
- 2. Valige kompassi lehekülg ja järgige käsklusi ekraanil. (Vt. lk. 8)

## **Kõrgusmõõtja kalibreerimiseks:**

Valige kõrgusmõõtja lehekülg ja järgige käsklusi ekraanil. (Vt. lk. 23)

## **Kõrgusmõõtja seadistus**

## **Kõrgusmõõtja automaatne kalibreerimine Astro 220 sisselülimisel:**

- **1.** Vajutage **MENU>MENU>Advanced>Settings>Altimeter.**
- 2. Valige A**uto Calibration>ENTER>On**. Funktsioon sisselülitatuna tähendab seda, et kõrgus määratakse GPS vastuvõtja abil.

## **Seadistanmaks kõrgusmõõtjat tööle baromeetrina:**

**1.** Vajutage **MENU>MENU>Advanced>Settings>Altimeter.** 

2. Valige **Barometer Mode>Fixed Elevation.** Seade töötab tavalise baromeetrina, teekonna kõrgusnäitajaid ei salvestata.

## **Lisa**

#### **Spetsifikatsioon:**

 **Mõõdud:** Astro 220 Nordic: 57\*159\*32 mm; DC 30: 36\*43\*84 mm.  **Kaal**: Astro 220 Nordic: 185 g ilma patareideta; DC 30: 116 g koos aku ja antenniga, ilma kaelarihmata.  **Ekraan**: 38\*56 mm, 256 värvi, kõrgresolutsioon, 160\*240 pikselit, taustavalgusega.  **Töötemperatuurid:** Astro 220 Nordic: -20 ˚C ... 70 ˚C; DC 30: -20 ˚C ... 60 ˚C. DC 30 laadimistemperatuur: 0 °C ... 40 °C. *Tähelepanu! Astro 220 töötemperatuurid võivad ületada mõnede patareide temperatuuritaluvust!* 

#### **GPS näitajad**

 **Vastuvõtja**: EGNOS/WAAS valmidus **Positsioneerimisaeg:** keskmine, paigalseisvale vastuvõtjale, välitingimustes, ilma segavate objektideta.  **Soe:** 15 sek.  **Külm:** 45 sek.  **AutoLocate:** 2 min.  **Update Rate:** 1/sek, pidev

#### **Täpsus**

 **GPS:** 10 m (95%)  **dGPS:** 3-5 m (95%), EGNOS

#### **Muu**

 **Kompass:** Täpsus kalibreeritult: +/- 2 ˚, resolutsioon 1 ˚  **Kõrgusmõõtja:** Täpsus kalibreeritult: +/- 3 m **Mõõtevahemik:** -610 kuni 9144 mm  **Interface**: USB ühendus  **Mälu kestvus:** määramatu, mälu ei vaja pidevat patareitoidet.

#### **Toide**

**Astro 220 Nordic:** Kaks 1,5V AA patareid, USB data kaabel. **DC 30:** Laetav liitium – ioon aku, auto adapter, võrgulaadija.

#### **Patareide kestvus:**

**Astro 220 Nordic:** kuni 24 h tavalisel reziimil. Alkaline patareid kaotavad mahtuvust temperatuuri langedes. Kasutage liitium patareisid, töötades madalatel temperatuuridel. **DC 30**: 17 kuni 36 tundi. Laadimine võtab ca 4,5 tundi.

#### **Raadioside sagedus:**

155,45 Mhz.

#### **Raadioside ulatus:**

Maksimaalselt ca 10 km takistuste puudumisel.

#### **Saatja võimsus:** DC 30: 2 W

#### **Informatsiooni ülekanne:**

Enne, kui ühendada Astro 220 Nordic arvutiga, installeerige arvutisse USB draiverid, mis on seadmega kaasasoleva **"MapSource Trip and Waypoint Manager"** tarkvara koosseisus. Järgige installeerimisjuhendit, mis on tarkvaraga kaasas.

#### **USB draiverite informatsioon:**

 USB draiverid on installeeritud, kui olete installeerinud arvutisse **"MapSource Trip and Waypoint Manager"** tarkvara. Esmakordsel Astro 220 ühendamisel arvuti USB porti, võib teie arvuti paluda määrata draiverite asukoht arvutis. Järgnevatel ühendustel leiab arvuti Asto 220 üles iga kord, kui ta on ühendatud USB porti. Kontrollige aeg-ajalt aadressilt www.garmin.com uute draiverite olemasolu.

#### **Ühendamaks Astro 220 arvutiga**:

- 1. Ühendage USB kaabel vastava pesaga Astro 220 tagaküljel.
- 2. Ühendage USB kaabli abil seade arvutiga.

#### **Informatsiooni ülekanne mikroSD kaardile**

Täpsemaks suunistamiseks Astro 220 abil on mõistlik osta täiendav, täpne kohalik topograafiline kaart, mis on salvestatud mikroSD mälukaardile (ei kuulu seadme komplekti). Tühjale mikroSD kaardile kantava informatsiooni maht on limiteeritud. Lisamaks andmeid mikroSD kaardile, peate arvutisse installeerima **"MapSource Trip and Waypoint Manager"** tarkvara ja ühendama Astro 220 USB kaabli abil arvuriga. Erinevaid kaarte on võimalik osta edasimüüjatelt või alla laadida aadressilt *www.garmin.com/cartography/.* 

#### **MikroSD kaardi paigaldamine:**

- 1. Eemaldage patarei kate Astro 220 tagaosas.
- 2. Eemaldage patareid.
- 3. Paigaldage mikroSD kaart kaardipesasse.
- 4. Paigaldage patareid ja kinnitage tagakaas.

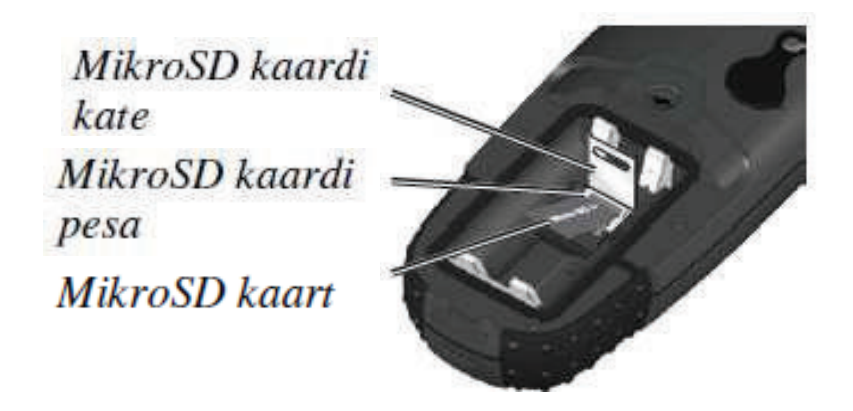

## **Garmin MapSource kaardiinfo kandmine mikroSD kaardile:**

Järgige MapSource kaardi diskil olevaid instruktsioone.

## **Kasutamaks funktsiooni "USB mass storage mode" (mälukaardi kasutamine):**

- 1. Ühendage Astro 220 arvutiga USB kaabli abil.
- **2.** Vajutage **MENU>MENU>Advanced>Settings>System>MENU>Mass Storage Mode.**
- 3. Jälgige **"Eject**" ikooni Windows tarkvaraga arvuti ekraanil või mälukaardi ikooni Macintosh arvuti ekraanil.
- 4. Vaadake infot "**Removable Disk**" kohta.

## **Vaatamaks infot mikroSD mälukaardi kohta:**

 Enne, kui laadite andmeid mikroSD mälukaardile, vajutage **MENU>View Card Info** nägemaks mälukaardi infot.

#### **Salvestamaks andmeid mikroSD kaardile:**

- 1. Valige oma arvutist fail, mida soovite kopeerida.
- 2. Märkige see fail ära.
- 3. Avage arvutis Astro 220 mäluseade.
- 4. Kopeerige märgitud fail Astro 220 mäluseadmesse.

#### **USB kaabli lahtiühendamiseks:**

- 1. Kui olete andmete salvestamise lõpetanud, klikkige **Eject** käsklusele arvutis, lülitamaks välja Astro 220 ühendus arvutiga.
- 2. Eemaldage ühenduskaabel.

## **Astro 220 tarkvara uuendamine**

## **Uuendamaks Astro 220 tarkvara:**

- 1. Installeerige **"MapSource Trip and Waypoint Manager"** tarkvara vastavalt juhendile.
- 2. Ühendage Astro 220 USB kaabli abil arvutiga. Lülitage Astro 220 sisse.
- 3. Minge aadressile www.garmin.com/products/Astro . Valige *Updates & Downloads*.
- 4. Jälgige juhendeid kasutades WebUpdater või klikkige *Dowload* (asub jaotuses *Unit Software*). Kui *Unit Software* ei ole kuvatud leheküljel, puuduvad uuendused.

*Tähelepanu! Vältimaks andmete kahjustumist, ärge lülitage Astro 220 või DC 30 välja protsessi ajal.* 

## **DC** 3**0 tarkvara uuendamine**

DC 30 kasutab Astro 220-t juhtmevabaks andmesiirdeks.

1. Installeerige **"MapSource Trip and Waypoint Manager"** tarkvara vastavalt juhendile.

- 2. Ühendage Astro 220 USB kaabli abil arvutiga. Lülitage Astro 220 sisse.
- 3. Lülitage DC 30 sisse ja asetage ta Astro 220 lähedusse (kaugus kuni 30 cm).
- 4. Minge aadressile www.garmin.com/products/Astro. Valige *Updates & Downloads*.
- 5. Avage Koera Informatsiooni lehekülg Astro 220-l.
- 6. Vajutage **MENU>Upgrade Dog Unit** ja jälgige käsklusi ekraanil.
- 7. Jälgige juhendeid kasutades WebUpdater või klikkige *Download* (asub jaotuses *Unit Software*). Kui *Unit Software* ei ole kuvatud leheküljel, puuduvad uuendused.

## **Teekonna info ülekandmine Astro 220-st arvutisse**

Teekonna ülekandmiseks:

- 1. Avage **MapSource Trip and Waypoint Manager** arvutis. Valige Tracks (Teekonnad) lehekülje vasakul veerul.
- 2. Klikkige **Receive from Device** andmete ülekandeks arvutisse.

## **Detailse koera teekonna ülekanne DC 30-st arvutisse**

Üldjuhul on Astro 220- sse salvestatud koerte teekonnad piisavalt detailsed enamiku kasutajate jaoks. Kuid DC 30 salvestab veelgi detailsemalt koera läbitud teekonna. Need teekonnad võib üle kanda **MapSource** programmi teie arvutis, kasutades Astro 220-t juhtmevaba ülekandeseadmena.

## **Kandmaks üle DC 30-s salvestatud teekonda:**

- 1. Avage **MapSource Trip and Waypoint Manager** arvutis.
- 2. Ühendage Astro 220 USB kaabli abil arvutiga. Lülitage Astro 220 sisse.
- 3. Lülitage DC 30 sisse ja asetage ta Astro 220 lähedusse (kaugus kuni 30 cm).
- 4. Avage Koera Informatsiooni lehekülg Astro 220-l.
- 5. Vajutage **MENU>Transfer Dog Unit Track>ENTER**. Oodake, kuni teekonna andmed on puhverdatud Astro 220-sse ja ilmub kiri "**Ready to communicate with PC**".
- 6. Avage **MapSource** ja valige **Tracks** (Teekonnad) lehekülje vasakul veerul.
- 7. Klikkige **Receive from Device** käsklusel menüüs.
- 8. Vaadake **Tracks** aknas **Receive from Device** ja klikkige **Receive**.
- 9. Kui ilmub kiri **"The Data was successfully received"**, klikkige **OK** programmis MapSource.
- 10. Vajutage **ENTER** Astro 220-l.

## **Astro 220 Nordic hooldus**

## **Seadmete puhastamine**

 Puhastage seadmete korpusi (välja arvatud Astro 220 ekraan) niiske lapiga ja kuivatage seejärel. Vältige plastikut kahjustavaid puhastusvahendeid.

## **Astro 220 ekraani puhastamine**

 Puhastage Astro 220 ekraani pehme ja puhta lapiga. Kasutage lapi niisutamiseks vett, isopropüül alkoholi või optika puhastusvedelikku.

## **DC 30 puhastamine**

 Peske või puhastage käsitsi kerge pesulahusega, loputage ja laske õhu käes kuivada. Vältige keemilisi puhastusvahendeid, mis võivad materjale kahjustada.

## **Ladustamine**

Ärge hoidke Astro 220 Nordicut ja DC 30-t pikaajaliselt tingimustes, kus ilmnevad olulised temperatuurikõikumised või ekstremaalsed temperatuurid, kuna need võivad seadmeid kahjustada.